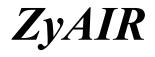

Wireless LAN Utility

# User's Guide

Version 4.0 February 2004

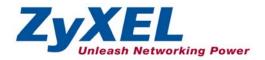

# Copyright

#### Copyright ©2004 by ZyXEL Communications Corporation

The contents of this publication may not be reproduced in any part or as a whole, transcribed, stored in a retrieval system, translated into any language, or transmitted in any form or by any means, electronic, mechanical, magnetic, optical, chemical, photocopying, manual, or otherwise, without the prior written permission of ZyXEL Communications Corporation.

Published by ZyXEL Communications Corporation. All rights reserved.

#### Disclaimer

ZyXEL does not assume any liability arising out of the application or use of any products, or software described herein. Neither does it convey any license under its patent rights nor the patents' rights of others. ZyXEL further reserves the right to make changes in any products described herein without notice. This publication is subject to change without notice.

#### Trademarks

Trademarks mentioned in this publication are used for identification purposes only and may be properties of their respective owners.

# **ZyXEL Limited Warranty**

ZyXEL warrants to the original end user (purchaser) that this product is free from any defects in materials or workmanship for a period of up to two (2) years from the date of purchase. During the warranty period and upon proof of purchase, should the product have indications of failure due to faulty workmanship and/or materials, ZyXEL will, at its discretion, repair or replace the defective products or components without charge for either parts or labor and to whatever extent it shall deem necessary to restore the product or components to proper operating condition. Any replacement will consist of a new or re-manufactured functionally equivalent product of equal value, and will be solely at the discretion of ZyXEL. This warranty shall not apply if the product is modified, misused, tampered with, damaged by an act of God, or subjected to abnormal working conditions.

### NOTE

Repair or replacement, as provided under this warranty, is the exclusive remedy of the purchaser. This warranty is in lieu of all other warranties, express or implied, including any implied warranty of merchantability or fitness for a particular use or purpose. ZyXEL shall in no event be held liable for indirect or consequential damages of any kind of character to the purchaser.

To obtain the services of this warranty, contact ZyXEL's Service Center for your Return Material Authorization (RMA) number. Products must be returned Postage Prepaid. It is recommended that the unit be insured when shipped. Any returned products without proof of purchase or those with an out-dated warranty will be repaired or replaced (at the discretion of ZyXEL) and the customer will be billed for parts and labor. All repaired or replaced products will be shipped by ZyXEL to the corresponding return address, Postage Paid. This warranty gives you specific legal rights, and you may also have other rights that vary from country to country.

#### **Online Registration**

Register online at <u>www.zyxel.com</u> for free future product updates and information.

# Information for Canadian Users

The Industry Canada label identifies certified equipment. This certification means that the equipment meets certain telecommunications network protective operation and safety requirements. The Industry Canada does not guarantee that the equipment will operate to a user's satisfaction.

Before installing this equipment, users should ensure that it is permissible to be connected to the facilities of the local telecommunications company. The equipment must also be installed using an acceptable method of connection. In some cases, the company's inside wiring associated with a single line individual service may be extended by means of a certified connector assembly. The customer should be aware that compliance with the above conditions may not prevent degradation of service in some situations.

Repairs to certified equipment should be made by an authorized Canadian maintenance facility designated by the supplier. Any repairs or alterations made by the user to this equipment, or equipment malfunctions, may give the telecommunications company cause to request the user to disconnect the equipment.

For their own protection, users should ensure that the electrical ground connections of the power utility, telephone lines, and internal metallic water pipe system, if present, are connected together. This precaution may be particularly important in rural areas.

#### Caution

Users should not attempt to make such connections themselves, but should contact the appropriate electrical inspection authority, or electrician, as appropriate.

#### Note

This digital apparatus does not exceed the Class B limits for radio noise emissions from digital apparatus set out in the radio interference regulations of Industry.

# Federal Communications Commission (FCC) Interference Statement<sup>1</sup>

The device complies with Part 15 of FCC rules. Operation is subject to the following two conditions:

- This device may not cause harmful interference.
- This device must accept any interference received, including interference that may cause undesired operations.

This equipment has been tested and found to comply with the limits for a Class B digital device pursuant to Part 15 of the FCC Rules. These limits are designed to provide reasonable protection against harmful interference in a commercial environment. This equipment generates, uses, and can radiate radio frequency energy, and if not installed and used in accordance with the instructions, may cause harmful interference to radio communications.

If this equipment does cause harmful interference to radio/television reception, which can be determined by turning the equipment off and on, the user is encouraged to try to correct the interference by one or more of the following measures:

- 1. Reorient or relocate the receiving antenna.
- 2. Increase the separation between the equipment and the receiver.
- 3. Connect the equipment into an outlet on a circuit different from that to which the receiver is connected.
- 4. Consult the dealer or an experienced radio/TV technician for help.

#### Notice 1

Changes or modifications not expressly approved by the party responsible for compliance could void the user's authority to operate the equipment.

#### Caution

1. This Transmitter must not be co-located or operating in conjunction with any other antenna or transmitter.

### Certifications

Refer to the product page at <u>www.zyxel.com</u>.

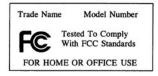

<sup>&</sup>lt;sup>1</sup> Refer to the *Quick Installation Guide* for model specific FCC statement(s) and the procedure to view the product's certification(s).

# **Customer Support**

When contacting your Customer Support Representative, please have the following information ready:

- Product model and serial number.
- ➢ Warranty Information.
- Date you received your product.
- > Brief description of the problem and the steps you took to solve it.

| METHOD           | SUPPORT E-MAIL                                   | TELEPHONE <sup>2</sup>                                | WEB SITE                                                                       | REGULAR MAIL                                                                                |
|------------------|--------------------------------------------------|-------------------------------------------------------|--------------------------------------------------------------------------------|---------------------------------------------------------------------------------------------|
| LOCATION         | SALES E-MAIL                                     | FAX <sup>2</sup>                                      | FTP SITE                                                                       |                                                                                             |
| WORLDWIDE        | support@zyxel.com.tw                             | +886-3-578-3942                                       | www.zyxel.com<br>www.europe.zyxel.com<br>ftp.zyxel.com<br>ftp.europe.zyxel.com | ZyXEL Communications Corp.<br>6 Innovation Road II<br>Science Park<br>Hsinchu 300<br>Taiwan |
| NORTH<br>AMERICA | support@zyxel.com sales@zyxel.com                | +1-800-255-4101<br>+1-714-632-0882<br>+1-714-632-0858 | www.us.zyxel.com<br>ftp.us.zyxel.com                                           | ZyXEL Communications Inc.<br>1130 N. Miller St.<br>Anaheim<br>CA 92806-2001<br>U.S.A.       |
| GERMANY          | support@zyxel.de<br>sales@zyxel.de               | +49-2405-6909-0<br>+49-2405-6909-99                   | www.zyxel.de                                                                   | ZyXEL Deutschland GmbH.<br>Adenauerstr. 20/A2 D-52146<br>Wuerselen<br>Germany               |
| FRANCE           | info@zyxel.fr                                    | +33 (0)4 72 52 97 97<br>+33 (0)4 72 52 19 20          | www.zyxel.fr                                                                   | ZyXEL France<br>1 rue des Vergers<br>Bat. 1 / C<br>69760 Limonest<br>France                 |
| SPAIN            | <u>support@zyxel.es</u><br><u>sales@zyxel.es</u> | +34 902 195 420<br>+34 913 005 345                    | www.zyxel.es                                                                   | ZyXEL Communications<br>Alejandro Villegas 33<br>1º, 28043 Madrid<br>Spain                  |
| DENMARK          | <u>support@zyxel.dk</u><br>sales@zyxel.dk        | +45 39 55 07 00<br>+45 39 55 07 07                    | www.zyxel.dk                                                                   | ZyXEL Communications A/S<br>Columbusvej 5<br>2860 Soeborg<br>Denmark                        |
| NORWAY           | support@zyxel.no<br>sales@zyxel.no               | +47 22 80 61 80<br>+47 22 80 61 81                    | www.zyxel.no                                                                   | ZyXEL Communications A/S<br>Nils Hansens vei 13<br>0667 Oslo<br>Norway                      |

<sup>&</sup>lt;sup>2</sup> "+" is the (prefix) number you enter to make an international telephone call.

### ZyAIR Wireless LAN Utility

| METHOD  | SUPPORT E-MAIL          | TELEPHONE <sup>2</sup> | WEB SITE     | REGULAR MAIL                                                           |
|---------|-------------------------|------------------------|--------------|------------------------------------------------------------------------|
|         | SALES E-MAIL            | FAX <sup>2</sup>       | FTP SITE     |                                                                        |
|         |                         |                        |              |                                                                        |
| SWEDEN  | support@zyxel.se        | +46 31 744 7700        | www.zyxel.se | ZyXEL Communications A/S                                               |
|         | sales@zyxel.se          | +46 31 744 7701        |              | Sjöporten 4, 41764 Göteborg<br>Sweden                                  |
| FINLAND | <u>support@zyxel.fi</u> | +358-9-4780-8411       | www.zyxel.fi | ZyXEL Communications Oy<br>Malminkaari 10<br>00700 Helsinki<br>Finland |

# Table of Contents

| 10 0             | ht                                                     |      |
|------------------|--------------------------------------------------------|------|
|                  | Limited Warranty                                       |      |
|                  | tion for Canadian Users                                |      |
| Federal          | Communications Commission (FCC) Interference Statement | v    |
|                  | er Support                                             |      |
| List of F        | igures                                                 | xi   |
| List of <b>T</b> | ables                                                  | xii  |
| Preface.         |                                                        | xiii |
| Chapter          | 1 Getting Started                                      |      |
| 1.1              | About Your ZyAIR                                       | 1-1  |
| 1.2              | ZyAIR Hardware and Utility Installation                | 1-1  |
| 1.3              | Disable Windows XP Wireless LAN Configuration Tool     | 1-1  |
| 1.4              | Accessing the ZyAIR Utility                            | 1-4  |
| 1.5              | ZyAIR Modes                                            | 1-5  |
| 1.5.             | 1 Change ZyAIR Modes                                   | 1-5  |
| Chapter          | 2 Wireless LAN Network                                 | 2-1  |
| 2.1              | Overview                                               | 2-1  |
| 2.1.             | 1 SSID                                                 | 2-1  |
| 2.1.             | 2 Channel                                              | 2-1  |
| 2.1.             | 3 Transmission Rate (Tx Rate)                          | 2-1  |
| 2.1.             | 4 Wireless Network Application                         | 2-2  |
| 2.1.             |                                                        |      |
| 2.2              | Wireless LAN Security                                  | 2-5  |
| 2.2.             |                                                        |      |
| 2.3              | Fragmentation Threshold                                | 2-5  |
| 2.4              | RTS/CTS Threshold                                      | 2-5  |
| 2.5              | Authentication Type                                    | 2-6  |
| 2.6              | Preamble Type                                          | 2-7  |
| Chapter          | 3 Wireless Station Mode Configuration                  |      |
| 3.1              | Introduction                                           |      |
| 3.2              | The Link Info Screen                                   |      |
| 3.3              | The Configuration Screen                               |      |
| 3.4              | The Site Survey Screen                                 |      |
| 3.4.             | 1 Connecting to a Network                              |      |
| 3.5              | The Security Screen                                    |      |
| 3.6              | The Advanced Screen                                    |      |

| Chapter | A Access Point Mode Configuration           | 4-1 |
|---------|---------------------------------------------|-----|
| 4.1     | Introduction                                |     |
| 4.1.    | 1 Additional Setup Requirements             | 4-1 |
| 4.2     | The Link Info Screen                        |     |
| 4.3     | The Configuration Screen                    |     |
| 4.4     | The Link Status Screen                      |     |
| 4.5     | The Security Screen                         |     |
| 4.6     | The MAC Filter Screen                       |     |
| Chapter | 5 Maintenance                               |     |
| 5.1     | The About Screen                            |     |
| 5.2     | Removing the ZyAIR Utility                  |     |
| 5.3     | Upgrading the ZyAIR Utility                 |     |
| Chapter | 6 Troubleshooting                           |     |
| 6.1     | Problems Starting the ZyAIR Utility Program | 6-1 |
| 6.2     | Problem Connecting to an Access Point       |     |
| 6.3     | Problems Communicating With Other Computers |     |
| 6.4     | Problem with the Link Status                |     |
| Append  | ix A Setting up Your Computer's IP Address  |     |
|         | ix B Access Point Mode Setup Example        |     |
|         | 1 1                                         |     |

# List of Figures

| Figure 1-1 Windows XP: System Tray Icon                       | 1-2 |
|---------------------------------------------------------------|-----|
| Figure 1-2 Windows XP: Wireless Network Connection Status     | 1-2 |
| Figure 1-3 Windows XP: Connect to Wireless Network            | 1-3 |
| Figure 1-4 Windows XP: Wireless Network Connection Properties | 1-4 |
| Figure 1-5 ZyAIR Utility: System Tray Icon                    | 1-4 |
| Figure 1-6 ZyAIR Utility: Switch Modes                        | 1-5 |
| Figure 2-1 IBSS Example                                       | 2-2 |
| Figure 2-2 BSS Example                                        | 2-3 |
| Figure 2-3 Infrastructure Network Example                     | 2-3 |
| Figure 2-4 ZyAIR as an Access Point Example                   | 2-4 |
| Figure 2-5 Roaming Example                                    | 2-4 |
| Figure 2-6 RTS Threshold                                      |     |
| Figure 3-1 Station Mode: Link Info                            | 3-1 |
| Figure 3-2 Station Mode: Configuration                        | 3-3 |
| Figure 3-3 Station Mode: Site Survey                          | 3-5 |
| Figure 3-4 Station Mode: Site Survey Warning                  | 3-6 |
| Figure 3-5 Station Mode: Security                             |     |
| Figure 3-6 Station Mode: Advanced                             | 3-9 |
| Figure 4-1 Access Point Mode: Link Info                       | 4-2 |
| Figure 4-2 Access Point Mode: Configuration                   | 4-4 |
| Figure 4-3 Access Point Mode: Link Status                     | 4-6 |
| Figure 4-4 Access Point Mode: Security                        | 4-7 |
| Figure 4-5 Access Point Mode: MAC Filter                      | 4-8 |
| Figure 5-1 About                                              | 5-1 |
| Figure 5-2 Confirm File Deletion                              | 5-2 |
|                                                               |     |

# List of Tables

| Table 1-1 ZyAIR Utility: System Tray Icon                 | 1-5  |
|-----------------------------------------------------------|------|
| Table 3-1 Station Mode: Link Info                         | 3-2  |
| Table 3-2 Station Mode: Configuration                     | 3-3  |
| Table 3-3 Station Mode: Site Survey                       |      |
| Table 3-4 Color Indicator for Link Quality/Link Strength  | 3-6  |
| Table 3-5 Station Mode: Security                          | 3-7  |
| Table 3-6 Station Mode: Advanced                          | 3-10 |
| Table 4-1 Access Point Mode: Link Info                    | 4-2  |
| Table 4-2 Access Point Mode: Configuration                | 4-4  |
| Table 4-3 Access Point Mode: Link Status                  | 4-6  |
| Table 4-4 Access Point Mode: MAC Filter                   | 4-9  |
| Table 5-1 About                                           | 5-2  |
| Table 6-1 Troubleshooting Starting ZyAIR Utility Program  | 6-1  |
| Table 6-2 Troubleshooting Access Point Connection Problem | 6-2  |
| Table 6-3 Troubleshooting Communication Problems          |      |
| Table 6-4 Troubleshooting Link Quality                    | 6-3  |

# Preface

Congratulations on the purchase of your new ZyAIR!

#### About This User's Guide

This manual provides information about the ZyAIR Wireless LAN Utility.

This guide is for ZyAIR wireless LAN adapters that use the ZyAIR Wireless LAN Utility for configuration, thus the model name shown in the screens may vary from what you actually purchased.

#### Syntax Conventions

- "Type" or "Enter" means for you to type one or more characters. "Select" or "Choose" means for you to use one of the predefined choices.
- Mouse action sequences are denoted using a comma. For example, "click the Apple icon, **Control Panels** and then **Modem**" means first click the Apple icon, then point your mouse pointer to **Control Panels** and then click **Modem**.
- Window and command choices are in **Bold Times New Roman** font. Predefined field choices are in **Bold Arial** font.
- The ZyXEL ZyAIR wireless LAN adapter is referred to as the ZyAIR in this guide.
- The ZyAIR Wireless LAN Utility may be referred to as the ZyAIR WLAN Utility or, simply, as the ZyAIR Utility in this guide.

#### **Related Documentation**

Support Disk

Refer to the included CD for support documents and device drivers.

Quick Installation Guide

Our Quick Installation Guide is designed to help you get your ZyAIR up and running right away. It contains a detailed easy-to-follow connection diagram and information on installing your ZyAIR.

> ZyXEL Glossary and Web Site

Please refer to <u>www.zyxel.com</u> for an online glossary of networking terms and additional support documentation.

#### **User Guide Feedback**

Help us help you. E-mail all User's Guide-related comments, questions or suggestions for improvement to techwriters@zyxel.com.tw or send regular mail to The Technical Writing Team, ZyXEL Communications Corp., 6 Innovation Road II, Science-Based Industrial Park, Hsinchu, 300, Taiwan. Thank you.

### Graphics Icons Key

| ZyWALL    | Computer              | Notebook computer |
|-----------|-----------------------|-------------------|
| Server    | Modem                 | Firewall          |
| Telephone | Switch                | Router            |
| DSLAM     | Wireless Access Point | Wireless Signal   |

# Chapter 1 Getting Started

This chapter introduces the ZyAIR and prepares you to use the ZyAIR Utility.

## 1.1 About Your ZyAIR

The ZyAIR is an IEEE 802.11b compliant wireless LAN adapter. With the ZyAIR, you can enjoy the wireless mobility within the coverage area.

The following lists the main features of your ZyAIR.

- Your ZyAIR can communicate with other IEEE 802.11b/Wi-Fi compliant wireless devices.
- Automatic rate selection.
- Offers 64-bit and 128-bit WEP (Wired Equivalent Privacy) data encryption for network security.
- Proprietary SoftAP feature turns your ZyAIR into an access point (AP).
- Low CPU utilization allowing more computer system resources for other programs.
- A built-in antenna
- Driver support for Windows XP/2000/Me/98 SE

## 1.2 ZyAIR Hardware and Utility Installation

Follow the instructions in the *Quick Installation Guide* to install the ZyAIR driver and utility and make hardware connections.

## 1.3 Disable Windows XP Wireless LAN Configuration Tool

Windows XP includes a configuration tool for wireless devices.

# DO NOT use the Windows XP configuration tool and the ZyAIR Utility at the same time. It is recommended that you use the ZyAIR Utility to configure the ZyAIR.

Follow the steps below to disable the configuration tool in Windows XP after you install the ZyAIR Utility. Refer to the *Quick Installation Guide* for more information.

**Step 1.** Double-click the network icon for wireless connections in the system tray. If the icon is not present, proceed to *Step 2*. Otherwise skip to *Step 5*.

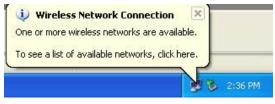

Figure 1-1 Windows XP: System Tray Icon

- **Step 2.** If the icon for the wireless network connection is not in the system tray, click **Start**, **Control Panel** and double-click **Network Connections**.
- **Step 3.** Double-click on the icon for wireless network connection to display a status window as shown next.

|                    | n 3 Status 💦 🛛 🔀 |
|--------------------|------------------|
| General Support    |                  |
| Connection         |                  |
| Status:            | Connected        |
| Duration:          | 00:07:13         |
| Speed:             | 11.0 Mbps        |
| Signal Strength:   | T                |
| Activity Sent —    | C Received       |
| Packets: 253       | 6                |
| Properties Disable |                  |
|                    |                  |

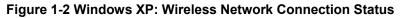

Step 4. Click Properties and click the Wireless Networks tab. Then skip to *Step 6*.

Step 5. When a Connect to Wireless Network window displays, click Advanced....

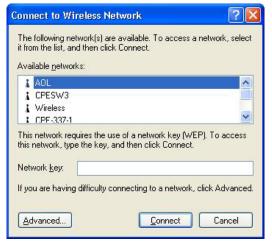

Figure 1-3 Windows XP: Connect to Wireless Network

**Step 6.** In the Wireless Network Connection Properties window, make sure the Use Windows to configure my wireless network settings check box is *not* selected. Click OK.

|          | Wireless Networks                | Authentication     | Advanced                            |
|----------|----------------------------------|--------------------|-------------------------------------|
| Use      | Windows to configur              | e my wireless nel  | work settings                       |
| Availa   | able networks:                   |                    |                                     |
| Tolo     | onnect to an available           | e network, click C | Configure.                          |
| 10000    | AOL                              | ^                  | Configure                           |
| 5-323    | SOC_TEST<br>CPESW3               |                    | Refresh                             |
|          |                                  |                    |                                     |
| Prefe    | rred networks:                   |                    |                                     |
|          | matically connect to a           | vailable network:  | s in the order listed               |
| ALC: NO. |                                  |                    |                                     |
| belov    |                                  |                    |                                     |
| belov    |                                  |                    | Move up                             |
| belov    |                                  |                    |                                     |
|          |                                  |                    | Move <u>up</u><br>Move <u>d</u> own |
|          | <u>v.</u><br>Add) ( <u>R</u> emo | we Pr <u>o</u> pe  | Move <u>up</u><br>Move <u>d</u> own |
| Learn    | V:                               | we Pr <u>o</u> pe  | Move <u>up</u><br>Move <u>d</u> own |

Figure 1-4 Windows XP: Wireless Network Connection Properties

## 1.4 Accessing the ZyAIR Utility

After you install and start the ZyAIR Utility, an icon for the ZyAIR Utility appears in the system tray.

#### When the ZyAIR Utility system tray icon displays, the ZyAIR is installed properly.

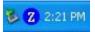

Figure 1-5 ZyAIR Utility: System Tray Icon

The color of the ZyAIR Utility system tray icon indicates the status of the ZyAIR. Refer to the following table for details.

| COLOR | DESCRIPTION                                                                       |
|-------|-----------------------------------------------------------------------------------|
| Red   | The ZyAIR is working properly but is not connected to any AP or wireless station. |
| Blue  | The ZyAIR is connected to a wireless network.                                     |

Table 1-1 ZyAIR Utility: System Tray Icon

Double click on the ZyAIR Wireless LAN Utility icon in the system tray to open the ZyAIR Utility. The ZyAIR Utility screens are similar in all Microsoft Windows versions. Screens for Windows 2000 are shown.

## 1.5 ZyAIR Modes

You can set your ZyAIR to operate in either wireless station or access point (AP) modes.

In wireless station mode, your ZyAIR must connect to a peer wireless station or an AP to take part in your wireless network.

In access point mode, your ZyAIR functions as an access point. This allows you to set up your wireless network without using a dedicated AP device. Up to 16 wireless stations can associate to the ZyAIR to form a wireless network. Refer to *Section 4.1* for more information.

### 1.5.1 Change ZyAIR Modes

To change between the modes, select either the Station or Access Point option in the Link Info screen.

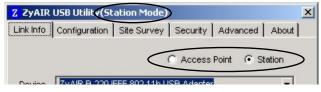

Figure 1-6 ZyAIR Utility: Switch Modes

Wait for about five seconds for the ZyAIR Utility to complete the mode change. The current mode is indicated on the title bar of the ZyAIR Utility.

When you use the Windows XP configuration tool and the ZyAIR Utility to configure the ZyAIR at the same time, the ZyAIR automatically operates in station mode.

# Chapter 2 Wireless LAN Network

This chapter provides background information on wireless LAN network.

## 2.1 Overview

This section describes the wireless LAN network terms and applications.

### 2.1.1 SSID

The SSID (Service Set Identity) is a unique name shared among all wireless devices in a wireless network. Wireless devices must have the same SSID to communicate with each other.

### 2.1.2 Channel

A radio frequency used by a wireless device is called a channel.

### 2.1.3 Transmission Rate (Tx Rate)

The ZyAIR provides various transmission (data) rate options for you to select. Options include **Fully Auto**, **1 M bit/sec**, **2 M bit/sec**, **5.5M bit/sec**, **11M bit/sec**, **16.5M bit/sec** and **27.5M bit/sec**<sup>3</sup>. In most networking scenarios, the factory default **Fully Auto** setting proves the most efficient. This setting allows your ZyAIR to operate at the maximum transmission (data) rate. When the communication quality drops below a certain level, the ZyAIR automatically switches to a lower transmission (data) rate. Transmission at lower data speeds is usually more reliable. However, when the communication quality improves again, the ZyAIR gradually increases the transmission (data) rate again until it reaches the highest available transmission rate.

You can select any of the above options. If you wish to balance speed versus reliability, select **11M bit/sec** or **5.5M bit/sec** in a networking environment where you are certain that all wireless devices can communicate at the highest transmission (data) rate. **1M bit/sec** or **2M bit/sec** are used often in networking environments where the range of the wireless connection is more important than speed.

<sup>&</sup>lt;sup>3</sup> The transmission rate of 27.5M bit/sec is not available at the time of writing.

For ZyAIR B122 and ZyAIR B-320, you may select the proprietary transmission rates of 16.5M bit/sec or 27.5M bit/sec if you are connecting to another ZyAIR B-320, ZyAIR B-122 client or ZyAIR B-500 AP and vice versa.<sup>4</sup>

### 2.1.4 Wireless Network Application

Wireless LAN works in either of the two modes: ad-hoc and infrastructure.

To connect to a wired network within a coverage area using Access Points (APs), set the ZyAIR operation mode to **Infrastructure(BSS)**. An AP acts as a bridge between the wireless stations and the wired network. In case you do not wish to connect to a wired network, but prefer to set up a small independent wireless workgroup without an AP, use the **Ad-hoc (IBSS)** (Independent Basic Service Set) mode.

### Ad-Hoc (IBSS)

Ad-hoc mode does not require an AP or a wired network. Two or more wireless clients communicate directly to each other. An ad-hoc network may sometimes be referred to as an Independent Basic Service Set (IBSS).

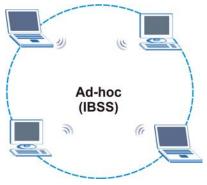

Figure 2-1 IBSS Example

<sup>&</sup>lt;sup>4</sup> At the time of writing, the proprietary transmission rates are only available for ZyAIR B-122, ZyAIR B-320 and ZyAIR B-500.

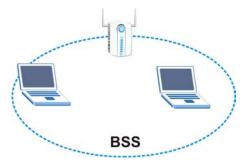

Figure 2-2 BSS Example

A series of overlapping BSS and a network medium, such as an Ethernet forms an Extended Service Set (ESS) or infrastructure network. All communication is done through the AP, which relays data packets to other wireless clients or devices connected to the wired network. Wireless clients can then access resource, such as the printer, on the wired network.

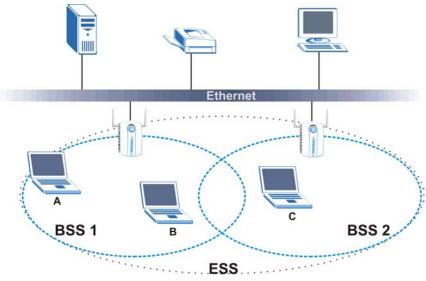

Figure 2-3 Infrastructure Network Example

### Access Point Mode

The following figure depicts a network example in which you set the ZyAIR in access point mode.

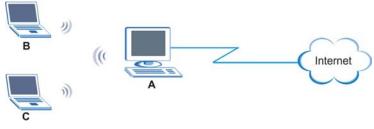

Figure 2-4 ZyAIR as an Access Point Example

In the example, the ZyAIR is installed on computer A and set to operate in access point mode. Computer A shares Internet connection to the wireless LAN, so wireless stations B and C can access the Internet.

### 2.1.5 Roaming

In an infrastructure network, wireless stations are able to switch from one BSS to another as they move between the coverage areas. During this period, the wireless stations maintain uninterrupted connection to the network. This is roaming. As the wireless station moves from place to place, it is responsible for choosing the most appropriate AP depending on the signal strength, network utilization or other factors.

The following figure depicts a roaming example. When wireless client B moves to position X, the ZyAIR in wireless client B automatically switches the channel to the one used by access point 2 in order to stay connected to the network.

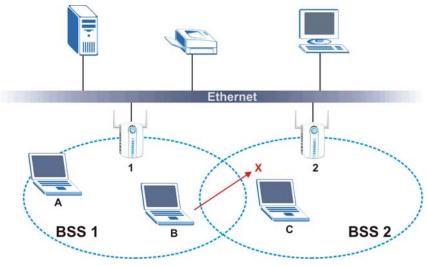

Figure 2-5 Roaming Example

## 2.2 Wireless LAN Security

Wireless LAN security is vital to your network to protect wireless communications.

Configure the wireless LAN security using the **Security** screen. If you do not enable any wireless security on your ZyAIR, the ZyAIR's wireless communications are accessible to any wireless networking device that is in the coverage area.

### 2.2.1 Data Encryption with WEP

WEP (Wired Equivalent Privacy) encryption scrambles all data packets transmitted between the ZyAIR and the AP or other wireless stations to keep network communications private. Both the wireless clients and the access points must use the same WEP key for data encryption and decryption.

There are two ways to create WEP keys in your ZyAIR.

• Automatic WEP key generation based on a "password phrase" called a passphrase. The passphrase is case sensitive. You must use the same passphrase for all WLAN adapters with this feature in the same WLAN.

For WLAN adapters without the passphrase feature, you can still take advantage of this feature by writing down the four automatically generated WEP keys from the **Security** screen of the ZyAIR Utility and entering them manually as the WEP keys in the other WLAN adapter(s).

• Enter the WEP keys manually.

Your ZyAIR allows you to configure up to four 64-bit or 128-bit WEP keys but only one key can be enabled at any one time.

## 2.3 Fragmentation Threshold

A **Fragmentation Threshold** is the maximum data fragment size (between 256 and 2432 bytes) that can be sent in the wireless network before the ZyAIR will fragment the packet into smaller data frames.

A large **Fragmentation Threshold** is recommended for networks not prone to interference while you should set a smaller threshold for busy networks or networks that are prone to interference.

If the **Fragmentation Threshold** value is smaller than the **RTS/CTS Threshold** value (see previously) you set then the RTS (Request To Send)/CTS (Clear to Send) handshake will never occur as data frames will be fragmented before they reach **RTS/CTS Threshold** size.

## 2.4 RTS/CTS Threshold

A hidden node occurs when two stations are within range of the same access point, but are not within range of each other. The following figure illustrates a hidden node. Both stations are within range of the access point (AP) or wireless gateway, but out-of-range of each other, so they cannot "hear" each other, that is they do not know if the channel is currently being used. Therefore, they are considered hidden from each other.

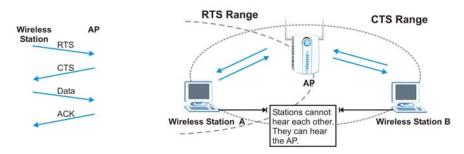

Figure 2-6 RTS Threshold

When station A sends data to the AP, it might not know that the station B is already using the channel. If these two stations send data at the same time, collisions may occur when both sets of data arrive at the AP at the same time, resulting in a loss of messages for both stations.

**RTS/CTS Threshold** is designed to prevent collisions due to hidden nodes. An **RTS/CTS Threshold** defines the biggest size data frame you can send before an RTS (Request To Send)/CTS (Clear to Send) handshake is invoked.

When a data frame exceeds the **RTS/CTS Threshold** value you set (between 0 to 2432 bytes), the station that wants to transmit this frame must first send an RTS (Request To Send) message to the AP for permission to send it. The AP then responds with a CTS (Clear to Send) message to all other stations within its range to notify them to defer their transmission. It also reserves and confirms with the requesting station the time frame for the requested transmission.

Stations can send frames smaller than the specified **RTS/CTS Threshold** directly to the AP without the RTS (Request To Send)/CTS (Clear to Send) handshake.

You should only configure **RTS/CTS Threshold** if the possibility of hidden nodes exists on your network and the "cost" of resending large frames is more than the extra network overhead involved in the RTS (Request To Send)/CTS (Clear to Send) handshake.

If the **RTS/CTS Threshold** value is greater than the **Fragmentation Threshold** value (see next), then the RTS (Request To Send)/CTS (Clear to Send) handshake will never occur as data frames will be fragmented before they reach **RTS/CTS Threshold** size.

## Enabling the RTS Threshold causes redundant network overhead that could negatively affect the throughput performance.

## 2.5 Authentication Type

The IEEE 802.11b standard describes a simple authentication method between the wireless clients and AP. Three authentication modes are defined: Auto, Open and Shared.

Open authentication mode is implemented for ease-of-use and when security is not an issue. The wireless station and the AP do *not* share a secret key. Thus the wireless stations can associate with any AP and listen to any data transmitted plaintext.

Shared authentication mode involves a shared secret key to authenticate the wireless station to the AP. This requires you to enable a security feature and specify a shared secret key (usually the WEP encryption and WEP key) on both the wireless station and the AP.

Auto authentication mode allows the ZyAIR to switch between the open and shared key authentication modes automatically. Use the auto mode if you do not know the authentication mode of the other wireless clients.

## 2.6 Preamble Type

A preamble is used to synchronize the transmission timing in your wireless network. There are two preamble modes: **Long Preamble** and **Short Preamble**.

Short preamble takes less time to process and minimizes overhead, so it should be used in a good wireless network environment when all wireless clients support it.

Select **Long Preamble** if you have a 'noisy' network or are unsure of what preamble mode the access point or the other wireless clients support as all IEEE 802.11b compliant wireless adapters must support long preamble. However, not all wireless adapters support short preamble. Use long preamble if you are unsure what preamble mode the wireless adapters support, to ensure interpretability between the ZyAIR and the access point/wireless stations and to provide more reliable communication in 'noisy' networks.

Select Auto to have the ZyAIR automatically use short preamble when all access point/wireless stations support it, otherwise the ZyAIR uses long preamble.

The ZyAIR and the access point/wireless stations MUST use the same preamble mode in order to communicate.

# Chapter 3 Wireless Station Mode Configuration

This chapter shows you how to configure your ZyAIR in wireless station mode.

## 3.1 Introduction

To set your ZyAIR as a wireless station, refer to Section 1.5.1.

## 3.2 The Link Info Screen

When the ZyAIR Utility starts, the **Link Info** screen displays, showing the current configuration of your ZyAIR. The model name shown in the screens may vary depending on the model you are using.

| Z ZyAIR USB Utility(Station Mode)                           | × |
|-------------------------------------------------------------|---|
| Link Info Configuration Site Survey Security Advanced About |   |
| C Access Point C Station                                    |   |
| Device ZyAIR B-220 IEEE 802.11b USB Adapter                 |   |
| Current Channel 6 Re-Connect                                |   |
| Current Transfer Rate 11 Mbps                               |   |
| Current Service Set Identifier                              |   |
| NIC MAC Address 00:A0:C5:00:07:27                           |   |
| Tx/Rx Frame<br>Transmitted<br>470                           |   |
| Link Quality: Excellent (72%)                               |   |
| Signal Strength: Good (61%)<br>dBm                          |   |
| OK Cancel Help                                              |   |

Figure 3-1 Station Mode: Link Info

The following table describes the labels in this screen.

| LABEL                             | DESCRIPTION                                                                                                    |
|-----------------------------------|----------------------------------------------------------------------------------------------------|
| Access Point                      | Select <b>Access Point</b> to set the ZyAIR to operate in access point mode. Refer to <i>Section1.5</i> for more information.                          |
| Station                           | Select <b>Station</b> to set the ZyAIR to operate in wireless station mode. Refer to <i>Section1.5</i> for more information.                           |
| Device                            | This field displays the model name of your ZyAIR. Select from the drop-down list menu if you have more than one wireless LAN adapter in your computer. |
| Re-Connect                        | Click <b>Re-Connect</b> to re-establish the connection to the wireless network whose SSID is shown in the <b>Current Service Set Identifier</b> field. |
| Current Channel                   | This field displays the radio channel the ZyAIR is currently using.                                                                                    |
| Current Transfer<br>Rate          | This field displays the current transmission rate of the ZyAIR in megabits per second (Mbps).                                                          |
| Current Service<br>Set Identifier | This field displays the name of the wireless device to which the ZyAIR is associated.                                                                  |
| NIC MAC<br>Address                | This field displays the MAC address of the ZyAIR.                                                                                                    |
| Tx/Rx Frame                       |                                                                                                    |
| Transmitted                       | This field displays the number of data frames transmitted.                                                                                             |
| Received                          | This field displays the number of data frames received.                                                                                                |
| Link Quality                      | The status bar and the percentage number show the quality of the signal.                                                                               |
| Link Strength                     | The status bar and the percentage number or a number in dBm (decibel relative units compared to milliwatts) show the strength of the signal.           |
| Percent/dBm                       | Click this button to display either percentages in the Link Quality and Link Strength fields or a number of dBm in the Link Strength field.            |
| ОК                                | Click <b>OK</b> to save all changes and close the ZyAIR Utility.                                                                                       |
| Cancel                            | Click <b>Cancel</b> to discard changes and close the ZyAIR Utility.                                                                                    |
| Help                              | Click <b>Help</b> to display on-line help window.                                                                                                    |

#### Table 3-1 Station Mode: Link Info

## 3.3 The Configuration Screen

Click Configuration in the ZyAIR Utility program to display the Configuration screen as shown next.

| Z ZyAIR USB Utility(Station Mode)                           |
|-------------------------------------------------------------|
| Link Info Configuration Site Survey Security Advanced About |
|                                                             |
| Profile                                                     |
| Default Remove Create Activate                              |
| Mentove Create Adavate                                      |
| Configuration                                               |
| Operating Mode Infrastructure(BSS)                          |
| Service Set Identifier<br>(SSID)                            |
| Transfer Rate Auto                                          |
| Channel Ch11                                                |
| Power Saving Mode Disable                                   |
| Restore Defaults Undo Changes Apply Changes                 |
| OK Cancel Help                                              |

### Figure 3-2 Station Mode: Configuration

The following table describes the labels in this screen.

#### **Table 3-2 Station Mode: Configuration**

| LABEL                                                                                                    | DESCRIPTION                                                                                                    |  |  |
|----------------------------------------------------------------------------------------------------|----------------------------------------------------------------------------------------------------|--|--|
| Profile                                                                                                    |                                                                                                    |  |  |
|                                                                                                    | The Profile function allows you to save the wireless network settings in this screen, use one of the pre-<br>configured network profiles or reset the settings in this screen to the factory default values. |  |  |
| Remove To delete an existing wireless network configuration, select a profile from the drouble list box and click <b>Remove</b> . |                                                                                                    |  |  |
| Create                                                                                                    | Enter a descriptive name in the drop-down list box and click <b>Create</b> to save the current settings in the <b>Configuration</b> screen to a new profile,                                                 |  |  |

| Table 3-2 Station | Mode: | Configuration |
|-------------------|-------|---------------|
|-------------------|-------|---------------|

| LABEL                            | DESCRIPTION                                                                                                    |
|----------------------------------|----------------------------------------------------------------------------------------------------|
| Activate                         | To use a previously saved network profile, select the profile file name from the drop-<br>down list box and click <b>Activate</b> .                                                                                                    |
| Configuration                    |                                                                                                    |
| Operating Mode                   | Select Infrastructure(BSS) or Ad-Hoc(IBSS) from the drop-down list box.<br>Select Infrastructure(BSS) to associate to an AP.<br>Select Ad-Hoc(IBSS) to associate to a peer computer.                                                                                                    |
| Service Set<br>Identifier (SSID) | Enter the SSID of the wireless network to which you want to associate. To associate to an ad-hoc network, you must enter the same SSID as the peer computer.<br>Enter <b>Any</b> to associate to or roam between any infrastructure wireless networks. This is the default setting.                                                                                                    |
| Transfer Rate                    | Select a transmission speed from the drop-down list box. Choose from Fully Auto (default), 1M bit/sec, 2M bit/sec, 5.5M bit/sec, 11M bit/sec, 16.5M bit/sec and 27.5M bit/sec <sup>5</sup> .<br>For ZyAIR B-122 and ZyAIR B-320, the proprietary transmission rates of 16.5M bit/sec and 27.5M bit/sec are available. Select one of the options only if you are connecting to another ZyAIR B-122, ZyAIR B-320 clients or ZyAIR B-500 and vice versa <sup>6</sup> . |
| Channel                          | Select the channel number from the drop-down list box. To associate to an ad-hoc network, you must use the same channel as the peer computer.                                                                                                    |
| Power Saving<br>Mode             | Select <b>Enable</b> to save power (especially for notebook computers). This forces the ZyAIR to go to sleep mode when it is not transmitting data. When you select <b>Disable</b> , the ZyAIR will never go to sleep mode.                                                                                                    |
| Restore Default                  | Click Restore Default to reset all fields back to factory default values.                                                                                                    |
| Undo Changes                     | Click <b>Undo Changes</b> to start configuring the fields again.                                                                                                    |
| Apply Changes                    | Click <b>Apply Changes</b> to save the changes back to the ZyAIR.                                                                                                    |
| ОК                               | Click <b>OK</b> to save all changes and close the ZyAIR Utility.                                                                                                    |
| Cancel                           | Click Cancel to discard changes and close the ZyAIR Utility.                                                                                                    |
| Help                             | Click <b>Help</b> to display the on-line help window.                                                                                                    |

<sup>&</sup>lt;sup>5</sup> The transmission rate of 27.5M bit/sec is not available at the time of writing.

<sup>&</sup>lt;sup>6</sup> At the time of writing, the proprietary transmission rates are only available for connection with another ZyAIR B-122, ZyAIR B-320 or ZyAIR B-500.

## 3.4 The Site Survey Screen

Use the Site Survey screen to scan for and connect to a wireless network automatically.

| BSSID         | Signal                                                                                                    |                                                                                                    |                                                                                                    |
|---------------|----------------------------------------------------------------------------------------------------|----------------------------------------------------------------------------------------------------|----------------------------------------------------------------------------------------------------|
|               | -                                                                                                    | Chan                                                                                                    | <u></u>                                                                                                    |
| 00:A0:C5:46:C |                                                                                                    | 6                                                                                                    | Di                                                                                                    |
|               |                                                                                                    |                                                                                                    | Di                                                                                                    |
|               |                                                                                                    | 11                                                                                                    | Di                                                                                                    |
|               |                                                                                                    | 1                                                                                                    | Et                                                                                                    |
| 00:A0:C5:5B:A | 36%                                                                                                    | 1                                                                                                    | Di                                                                                                    |
| 00:A0:C5:5B:A | 34%                                                                                                    | 1                                                                                                    | Di                                                                                                    |
| 00:A0:C5:65:2 | 33%                                                                                                    | 6                                                                                                    | Di                                                                                                    |
| 00:A0:C5:5B:A | 24%                                                                                                    | 1                                                                                                    | Di                                                                                                    |
| 00:A0:C5:59:8 | 23%                                                                                                    | 6                                                                                                    | Er                                                                                                    |
| 00:A0:C5:12:0 | 23%                                                                                                    | 8                                                                                                    | Di                                                                                                    |
| 00:A0:C5:11:9 | 21%                                                                                                    | 1                                                                                                    | Et -1                                                                                                    |
|               | 00:A0:C5:33:5<br>00:A0:C5:59:8<br>00:A0:C5:5B:A<br>00:A0:C5:5B:A<br>00:A0:C5:65:2<br>00:A0:C5:5B:A<br>00:A0:C5:59:8<br>00:A0:C5:12:0 | 00:A0:C5:5B:A         36%           00:A0:C5:5B:A         34%           00:A0:C5:65:2         33%           00:A0:C5:5B:A         24%           00:A0:C5:59:8         23%           00:A0:C5:12:0         23% | 00:A0:C5:33:5 47% 11<br>00:A0:C5:69:8 36% 1<br>00:A0:C5:6B:A 36% 1<br>00:A0:C5:6B:A 34% 1<br>00:A0:C5:65:2 33% 6<br>00:A0:C5:5B:A 24% 1<br>00:A0:C5:59:8 23% 6<br>00:A0:C5:12:0 23% 8 |

#### Figure 3-3 Station Mode: Site Survey

The following table describes the labels in this screen.

#### Table 3-3 Station Mode: Site Survey

| LABEL   | DESCRIPTION                                                                    |
|---------|--------------------------------------------------------------------------------|
| SSID    | This field displays the SSID (Service Set IDentifier) of each wireless device. |
| BSSID   | This field displays the MAC address of the wireless device.                    |
| Channel | This field displays the channel number used by each wireless device.           |
| Signal  | This field displays the signal strength of each wireless device.               |

#### Table 3-3 Station Mode: Site Survey

| LABEL   | DESCRIPTION                                                                               |
|---------|-------------------------------------------------------------------------------------------|
| WEP     | This field shows whether WEP data encryption is activated (Enable) or inactive (Disable). |
| Search  | Click Search to scan for available wireless device within transmission range.             |
| Connect | Click Connect to associate to the selected wireless device.                               |
| ОК      | Click <b>OK</b> to save all changes and closes the ZyAIR Utility.                         |
| Cancel  | Click Cancel to discard changes and close the ZyAIR Utility.                              |
| Help    | Click <b>Help</b> to display the on-line help window.                                     |

The following table describes the colors used for the entries in the Site Survey screen.

#### Table 3-4 Color Indicator for Link Quality/Link Strength

| COLOR | DESCRIPTION                              |
|-------|------------------------------------------|
| Green | Excellent link quality or link strength. |
| Blue  | Good link quality or link strength.      |
| Red   | Poor link quality or link strength.      |

### 3.4.1 Connecting to a Network

Follow the steps below to connect to a network.

- **Step 1.** Click **Search** to scan for all available wireless networks within range.
- **Step 2.** To join a network, either click an entry in the table to select a wireless network and then click **Connect** or double-click an entry.
- **Step 3.** If the **WEP** field displays **Enable** for the selected wireless network, the following screen displays.

| ZyAIR US | B Utility                                                                                   | × |
|----------|---------------------------------------------------------------------------------------------|---|
| ?        | The Network Device included data encryption information. Are you sure connect to the device | ? |
|          | Cancel                                                                                      |   |

Figure 3-4 Station Mode: Site Survey Warning

**Step 4.** Click **OK** to display the **Security** screen and refer to *Section 3.5* to set up WEP keys. Otherwise click **Cancel** and connect to another wireless network without WEP encryption.

**Step 5.** To verify that you have successfully connected to the selected network, check the network information in the **Link Info** screen.

## 3.5 The Security Screen

Click the Security tab to display the Security screen as shown next.

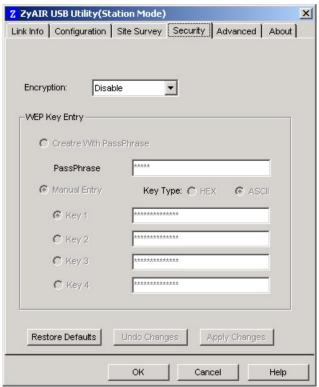

Figure 3-5 Station Mode: Security

The following table describes the labels in this screen.

#### Table 3-5 Station Mode: Security

| LABEL      | DESCRIPTION                                                                                                    |
|------------|----------------------------------------------------------------------------------------------------|
| Encryption | Select either <b>64 Bits</b> or <b>128 Bits</b> to activate WEP encryption and then fill in the related fields.<br>Select <b>Disable</b> to deactivate the WEP encryption. |

### Table 3-5 Station Mode: Security

| LABEL                     | DESCRIPTION                                                                                                    |  |
|---------------------------|----------------------------------------------------------------------------------------------------|--|
|                           | DESCRIPTION                                                                                                    |  |
|                           | used to encrypt data before transmitting. The values for the keys must be set up exactly s or other peer wireless computers as they are on the ZyAIR.                                                                                                    |  |
| Create with<br>PassPhrase | Select this option if you want the ZyAIR to automatically generate a WEP key based on the passphrase specified in the <b>PassPhrase</b> field.                                                                                                    |  |
| PassPhrase                | When you select <b>Create with PassPhrase</b> , enter the passphrase. As you enter the passphrase, the ZyAIR automatically generates four different WEP keys and displays them in the key fields below.<br>Refer to <i>Section 2.2.1</i> for more information.                                                                                                    |  |
| Manual Entry              | Select this option if you want to manually enter the WEP keys.                                                                                                    |  |
| Кеу Туре                  | Select either the <b>HEX</b> or <b>ASCII</b> WEP key type.                                                                                                    |  |
| Key 1 4                   | <ul> <li>Enter the WEP keys in the fields provided.</li> <li>If you select 64 Bits in the Encryption field.</li> <li>Enter either 10 hexadecimal digits in the range of "A-F", "a-f" and "0-9" (for example, 11AA22BB33) for HEX key type</li> <li>or</li> <li>Enter 5 ASCII characters (case sensitive) ranging from "a-z", "A-Z" and "0-9" (for example, MyKey) for ASCII key type.</li> <li>If you select 128 Bits in the Encryption field,</li> <li>Enter either 26 hexadecimal digits in the range of "A-F", "a-f" and "0-9" (for example, 00112233445566778899AABBCC) for HEX key type</li> <li>or</li> <li>Enter 13 ASCII characters (case sensitive) ranging from "a-z", "A-Z" and "0-9" (for example, MyKey12345678) for ASCII key type.</li> </ul> |  |
|                           | You <i>must</i> configure all four WEP keys the first time you use the<br>ZyAIR.<br>ASCII WEP keys are case sensitive.<br>Select a default WEP key to use for data encryption.                                                                                                    |  |
| Restore Default           | Click Restore Default to reset all fields back to factory default values.                                                                                                    |  |
| Undo Changes              | Click <b>Undo Changes</b> to start configuring the fields again.                                                                                                    |  |

#### Table 3-5 Station Mode: Security

| LABEL         | DESCRIPTION                                                      |
|---------------|------------------------------------------------------------------|
| Apply Changes | Click Apply Changes to save the changes back to ZyAIR.           |
| ОК            | Click <b>OK</b> to save all changes and close the ZyAIR Utility. |
| Cancel        | Click Cancel to discard changes and close the ZyAIR Utility.     |
| Help          | Click <b>Help</b> to display the on-line help window.            |

## 3.6 The Advanced Screen

To set the advanced features on the ZyAIR, click the Advanced tab.

| Z ZyAIR USB Utility(Station Mod        | le)                        |
|----------------------------------------|----------------------------|
| Link Info   Configuration   Site Surve | ey Security Advanced About |
|                                        |                            |
| Transmit Threshold Control             |                            |
| Fragmentation Threshold                | <u></u>                    |
| (Disabled)<br>RTS/CTS Threshold        | 2305                       |
| (Disabled)                             | 2305                       |
|                                        |                            |
| - Security                             |                            |
| Authentication Type                    | 0                          |
|                                        |                            |
| Preamble Type Auto                     | •                          |
| Restore Defaults Undo                  | Changes Apply Changes      |
| ОК                                     | Cancel Help                |

#### Figure 3-6 Station Mode: Advanced

The following table describes the labels in this screen

| LABEL                      | DESCRIPTION                                                                                                    |
|----------------------------|----------------------------------------------------------------------------------------------------|
| Transmit Threshold Co      | ontrol                                                                                                    |
| Fragmentation<br>Threshold | The threshold (number of bytes) for the fragmentation boundary for directed messages. It is the maximum data fragment size that can be sent.<br>Move the slider to set the fragmentation threshold.                                                                           |
| RTS/CTS Threshold          | Data with its frame size larger than this value will perform the RTS/CTS handshake.<br>Setting this attribute to be larger than the maximum MSDU (MAC service data unit) size turns off the RTS/CTS handshake. Setting this attribute to zero turns on the RTS/CTS handshake. |
| Security                   |                                                                                                    |
| Authentication Type        | Select an authentication method. Choices are <b>Auto</b> , <b>Shared</b> and <b>Open</b> . Refer to <i>Section 2.5</i> for more information.                                                                                                    |
| Preamble Type              | Select a preamble type. Choices are <b>Long Preamble</b> , <b>Short Preamble</b> and <b>Auto</b> .<br>The default setting is <b>Auto</b> .<br>Refer to <i>Section 2.6</i> for more information.                                                                               |
| Restore Default            | Click Restore Default to reset all fields back to factory default values.                                                                                                    |
| Undo Changes               | Click <b>Undo Changes</b> to start configuring the fields again.                                                                                                    |
| Apply Changes              | Click Apply Changes to save the changes back to ZyAIR.                                                                                                    |
| ОК                         | Click <b>OK</b> to save all changes and close the ZyAIR Utility.                                                                                                    |
| Cancel                     | Click Cancel to discard changes and close the ZyAIR Utility.                                                                                                    |
| Help                       | Click <b>Help</b> to display the on-line help window.                                                                                                    |

# Chapter 4 Access Point Mode Configuration

This chapter shows you how to configure your ZyAIR in access point mode.

# 4.1 Introduction

To set your ZyAIR as an Access Point (AP), refer to Section 1.5.1.

In access point mode, your ZyAIR functions as an access point. This allows you to set up your wireless networks without using a dedicated AP device. Up to 16 wireless stations can associate to the ZyAIR.

### 4.1.1 Additional Setup Requirements

To bridge your wired and wireless network using the ZyAIR, the following requirements must be met:

- 1. The ZyAIR must be installed on a computer connected to the wired network.
- 2. Either configure network sharing (refer to the appendix for an example) or bridge the two interfaces (wireless and wired) on the computer.
- 3. Set the wireless station's IP address to be in the same subnet as the computer in which the ZyAIR is installed. Refer to the *Setting Up Your Computer's IP Address* appendix.

# 4.2 The Link Info Screen

Click Link Info to display the screen as shown.

| Z ZyAIR USB Utility(Access Point Mode)                        |
|---------------------------------------------------------------|
| Link Info Configuration Link Status Security MAC Filter About |
| Access Point     O Station                                    |
| Device ZyAIR B-220 IEEE 802.11b USB Adapter                   |
| Current Channel 6                                             |
| Current Transfer Rate 11 Mbps                                 |
| Current Service Set Identifier Wireless                       |
| NIC MAC Address 00:A0:C5:00:07:27                             |
| Tx/Rx Frame<br>Transmitted  9  0                              |
| Link Quality:                                                 |
| Signal Strength:                                              |
| OK Cancel Help                                                |

Figure 4-1 Access Point Mode: Link Info

The following table describes the labels in this screen.

| Table 4-1 Access | Point Mode: Link Info |
|------------------|-----------------------|
|------------------|-----------------------|

| LABEL           | DESCRIPTION                                                                                                    |
|-----------------|----------------------------------------------------------------------------------------------------|
| Access Point    | Select <b>Access Point</b> to set the ZyAIR to operate in access point mode. Refer to <i>Section1.5</i> for more information.                          |
| Station         | Select <b>Station</b> to set the ZyAIR to operate in wireless station mode. Refer to <i>Section1.5</i> for more information.                           |
| Device          | This field displays the model name of your ZyAIR. Select from the drop-down list menu if you have more than one wireless LAN adapter in your computer. |
| Current Channel | This field displays the radio channel the ZyAIR is currently using.                                                                                    |

| LABEL                             | DESCRIPTION                                                                                                    |
|-----------------------------------|----------------------------------------------------------------------------------------------------|
| Current Transfer<br>Rate          | This field displays the current transmission rate of the ZyAIR in megabits per second.                                                                                                    |
| Current Service<br>Set Identifier | This field displays the name that identifies your ZyAIR in the wireless LAN network.                                                                                                    |
| NIC MAC<br>Address                | This field displays the MAC address of the ZyAIR.                                                                                                    |
| Tx/Rx Frame                       |                                                                                                    |
| Transmitted                       | This field displays the number of data frames transmitted.                                                                                                    |
| Received                          | This field displays the number of data frames received.                                                                                                    |
| Link Quality                      | This is applicable when the ZyAIR is in wireless station mode.<br>The status bar and the percentage number show the quality of the signal.                                                                       |
| Link Strength                     | This is applicable when the ZyAIR is in wireless station mode.<br>The status bar and the percentage number or a number in dBm (decibel relative units compared to milliwatts) show the strength of the signal.   |
| Percent/dBm                       | This is applicable when the ZyAIR is in wireless station mode.<br>Click this button to display either percentages in the Link Quality and Link Strength<br>fields or a number of dBm in the Link Strength field. |
| ОК                                | Click <b>OK</b> to save all changes and close the ZyAIR Utility.                                                                                                    |
| Cancel                            | Click <b>Cancel</b> to discard changes and close the ZyAIR Utility.                                                                                                    |
| Help                              | Click <b>Help</b> to display on-line help window.                                                                                                    |

#### Table 4-1 Access Point Mode: Link Info

# 4.3 The Configuration Screen

Click **Configuration** to display the screen as shown.

| Z ZyAIR USB Utility (Access Point Mode)                       | × |
|---------------------------------------------------------------|---|
| Link Info Configuration Link Status Security MAC Filter About |   |
|                                                               |   |
| Configuration                                                 |   |
| Current Service Set                                           |   |
| Hide SSID                                                     |   |
| Basic Rate 🔽 1M 🔽 2M 🔽 5.5M 🔽 11M                             |   |
| Current Channel Ch6                                           |   |
| Tx Power Level 0 (Maximum Power)                              |   |
| Advanced                                                      | 1 |
| Authentication Type Auto                                      |   |
| Fragmentation Threshold                                       |   |
| (Disabled) 2305                                               |   |
| RTS/CTS Threshold                                             |   |
| (Disabled) 2305                                               |   |
| Restore Defaults Undo Changes Apply Changes                   | 1 |
| OK Cancel Help                                                |   |

#### Figure 4-2 Access Point Mode: Configuration

The following table describes the labels in this screen.

#### Table 4-2 Access Point Mode: Configuration

| LABEL                                       | DESCRIPTION                                                                                                    |
|---------------------------------------------|----------------------------------------------------------------------------------------------------|
| Configuration                               |                                                                                                    |
| Current Service<br>Set Identifier<br>(SSID) | The SSID identifies the Service Set to which a wireless station is associated. Wireless stations associating to the access point (the ZyAIR) must have the same SSID. Enter a descriptive name (up to 32 printable 7-bit ASCII characters) for the wireless LAN. |
| Hide ESSID                                  | Select this check box to hide the ESSID in the outgoing beacon frame so a station cannot obtain the ESSID through passive scanning using a site survey tool.                                                                                                    |

| LABEL                      | DESCRIPTION                                                                                                    |
|----------------------------|----------------------------------------------------------------------------------------------------|
| Basic Rate                 | Select the rate(s) at which the ZyAIR can transmit data in the wireless LAN network.<br>Make sure the wireless stations in the same wireless network are set to use the rate(s) for data transmission.                                                                                                    |
| Current Channel            | Set the operating frequency/channel depending on your particular region.                                                                                                    |
| Tx Power                   | Set this field if you need to conserve power consumption (especially for notebook computers). This control changes the strength of the ZyAIR's antenna gain or transmission power. Antenna gain, measured in dBm (decibel relative units compared to milliwatts), is the increase in coverage. Higher antenna gain improves the range of the signal for better communications. |
|                            | Select Level 0 (Maximum Power) to set the ZyAIR's antenna to transmit at 17-dBm.                                                                                                    |
|                            | Select Level 1 to set the ZyAIR's antenna to transmit at 15-dBm.                                                                                                    |
|                            | Select Level 2 to set the ZyAIR's antenna to transmit at 13-dBm.                                                                                                    |
|                            | Select Level 3 (Minimum Power) to set the ZyAIR's antenna to transmit at 11-dBm. This allows for the least power consumption.                                                                                                    |
| Advanced                   |                                                                                                    |
| Authentication<br>Type     | Select this checkbox to select an authentication method. Choices are <b>Auto</b> , <b>Shared</b> and <b>Open</b> .                                                                                                    |
|                            | Refer to Section 2.5 for more information.                                                                                                    |
| Fragmentation<br>Threshold | The threshold (number of bytes) for the fragmentation boundary for directed messages. It is the maximum data fragment size that can be sent. Refer to <i>Section 2.3</i> for more information.                                                                                                    |
| RTS/CTS<br>Threshold       | Data with its frame size larger than this value will perform the RTS/CTS handshake.<br>Setting this attribute to be larger than the maximum MSDU (MAC service data unit) size turns off the RTS/CTS handshake. Refer to <i>Section 2.4</i> for more information.                                                                                                    |
|                            | Setting this attribute to zero turns on the RTS/CTS handshake.                                                                                                    |
| Restore Default            | Click <b>Restore Default</b> to reset all fields back to factory default values.                                                                                                    |
| Undo Changes               | Click <b>Undo Changes</b> to start configuring the fields again.                                                                                                    |
| Apply Changes              | Click <b>Apply Changes</b> to save the changes back to the ZyAIR.                                                                                                    |
| ОК                         | Click <b>OK</b> to save all changes and close the ZyAIR Utility.                                                                                                    |
| Cancel                     | Click Cancel to discard changes and close the ZyAIR Utility.                                                                                                    |
| Help                       | Click <b>Help</b> to display the on-line help window.                                                                                                    |

#### Table 4-2 Access Point Mode: Configuration

## 4.4 The Link Status Screen

View the wireless stations that are currently associated to the ZyAIR in the Link Status screen.

If the ZyAIR cannot communicate to a wireless station for up to ten minutes, the MAC address of that wireless station is automatically deleted from the Link Status screen.

| Z ZyAIR USB Utility(Access Point Mode)                                  |
|-------------------------------------------------------------------------|
| Link Info Configuration Link Status Security MAC Filter About           |
|                                                                         |
| This screen displays the MAC address of the wireless stations that      |
| are connected to the ZyAIR. To update the list, click 'Refresh' button. |
|                                                                         |
|                                                                         |
| Station MAC Address                                                     |
|                                                                         |
|                                                                         |
|                                                                         |
|                                                                         |
|                                                                         |
|                                                                         |
|                                                                         |
|                                                                         |
|                                                                         |
| Refresh                                                                 |
|                                                                         |
|                                                                         |
| OK Cancel Help                                                          |

Figure 4-3 Access Point Mode: Link Status

The following table describes the labels in this screen.

#### Table 4-3 Access Point Mode: Link Status

| LABEL                  | DESCRIPTION                                                                                          |
|------------------------|----------------------------------------------------------------------------------------------------|
| Station MAC<br>Address | This field displays the MAC addresses of up to 16 wireless stations that are connected to the ZyAIR. |

#### Table 4-3 Access Point Mode: Link Status

| LABEL   | DESCRIPTION                                                      |
|---------|------------------------------------------------------------------|
| Refresh | Click <b>Refresh</b> to update this screen.                      |
| ОК      | Click <b>OK</b> to save all changes and close the ZyAIR Utility. |
| Cancel  | Click Cancel to discard changes and close the ZyAIR Utility.     |
| Help    | Click <b>Help</b> to display the on-line help window.            |

# 4.5 The Security Screen

To set up wireless LAN security, click Security to display the screen as shown.

| Z ZyAIR USB Utility(Acc | ess Point Mode) 🛛 🔀                   |
|-------------------------|---------------------------------------|
| Link Info Configuration | Link Status Security MAC Filter About |
| Encryption: Disable     | e <b>v</b>                            |
| -WEP Key Entry          | _                                     |
| C Creatre With Pass     | sPhrase                               |
| PassPhrase              | ****                                  |
| 🖲 Manual Entry          | Key Type: 💿 HEX 🔿 ASCI                |
| 🕑 Key 1                 | *****                                 |
| C Key 2                 | *****                                 |
| C Key 3                 | *****                                 |
| C Key 4                 | *****                                 |
| Restore Defaults        | Undo Changes Apply Changes            |
|                         | OK Cancel Help                        |

Figure 4-4 Access Point Mode: Security

Refer to Table 3-5 for field descriptions.

# 4.6 The MAC Filter Screen

The **MAC Filter** screen allows you to configure the ZyAIR to give exclusive access to (Accept) devices or exclude devices from (Reject) connecting to the ZyAIR. Every Ethernet device has a unique MAC (Media Access Control) address. The MAC address is assigned at the factory and consists of six pairs of hexadecimal characters, for example, 00:A0:C5:00:00:02. You need to know the MAC address of the device(s) to configure this screen.

| Z ZyAIR USB Utility(Access Poin   | nt Mode) 🔀                   |
|-----------------------------------|------------------------------|
| Link Info Configuration Link Stat | us Security MAC Filter About |
|                                   |                              |
|                                   |                              |
| Filter Type Disable               | <b>_</b>                     |
| Filter Mac Address                |                              |
| 00. 00 A0 C5 00 00 02             | 08.                          |
| 01.                               | 09.                          |
|                                   |                              |
| 02.                               | 10.                          |
| 03.                               | 11.                          |
| 04.                               | 12.                          |
| 04.                               | 12.                          |
| 05.                               | 13.                          |
| 06.                               | 14.                          |
|                                   |                              |
| 07.                               | 15.                          |
| Restore Defaults Undo C           | Changes Apply Changes        |
|                                   |                              |
| ок                                | Cancel Help                  |
|                                   |                              |

Figure 4-5 Access Point Mode: MAC Filter

The following table describes the labels in this screen.

| LABEL                 | DESCRIPTION                                                                                                    |
|-----------------------|----------------------------------------------------------------------------------------------------|
| Filter Type           | Define the filter action for the list of MAC addresses in the MAC address filter table.                                                                                                    |
|                       | Select <b>Disable</b> to deactivate the MAC filter feature.                                                                                                    |
|                       | Select <b>Reject</b> to block access to the ZyAIR, MAC addresses not listed will be allowed to access the router.                                                                                                    |
|                       | Select <b>Accept</b> to permit access to the ZyAIR, MAC addresses not listed will be denied access to the router.                                                                                                    |
| Filter MAC<br>Address |                                                                                                    |
| 00 15                 | Specify the MAC address(es) of the wireless station(s) that is allowed or denied association to the ZyAIR.                                                                                                    |
|                       | Enter six pairs of hexadecimal digits in the range of "A-F", "a-f" and "0-9" (for example, 00A0C5000002).                                                                                                    |
|                       | Once you click <b>Apply Changes</b> to save the values, this field displays the MAC address with spaces separating the six pairs of hexadecimal digits (for example 00 A0 C5 00 00 02). If you enter an invalid MAC address, it will not be displayed. |
| Restore Default       | Click Restore Default to reset all fields back to factory default values.                                                                                                    |
| Undo Changes          | Click <b>Undo Changes</b> to start configuring the fields again.                                                                                                    |
| Apply Changes         | Click <b>Apply Changes</b> to save the changes back to the ZyAIR.                                                                                                    |
| ОК                    | Click <b>OK</b> to save all changes and close the ZyAIR Utility.                                                                                                    |
| Cancel                | Click <b>Cancel</b> to discard changes and close the ZyAIR Utility.                                                                                                    |
| Help                  | Click <b>Help</b> to display the on-line help window.                                                                                                    |

#### Table 4-4 Access Point Mode: MAC Filter

# Chapter 5 Maintenance

This chapter describes how to uninstall or upgrade the ZyAIR Utility.

## 5.1 The About Screen

The About screen displays related version numbers of the ZyAIR.

| Z ZyAIR USB Utility(Station Mode)                                                                 | × |
|---------------------------------------------------------------------------------------------------|---|
| Link Info Configuration Site Survey Security Advanced About                                       |   |
| <b>ZyXEL</b> Copyright (C) 2004, ZyXEL All rights reserved.<br>ZyAIR Wireless LAN Adapter Utility |   |
| Driver                                                                                            |   |
| Version: 0.97.41.6                                                                                |   |
|                                                                                                   |   |
| Cutility                                                                                          |   |
| Version: 4.0.0.0                                                                                  |   |
| Firmware Version : 1.0.3D.5                                                                       |   |
|                                                                                                   |   |
| OK Cancel Help                                                                                    |   |

Figure 5-1 About

The following table describes the read-only fields in this screen.

#### Table 5-1 About

| LABEL               | DESCRIPTION                                                                                    |
|---------------------|------------------------------------------------------------------------------------------------|
| Driver Version      | This field displays the version number of the ZyAIR driver.                                    |
| Utility Version     | This field displays the version number of the ZyAIR Utility.                                   |
| Firmware<br>Version | This field displays the version of the firmware on which the driver and the utility are based. |
| ОК                  | Click <b>OK</b> to save all changes and close the ZyAIR Utility.                               |
| Cancel              | Click Cancel to discard changes and close the ZyAIR Utility.                                   |
| Help                | Click <b>Help</b> to display the on-line help window.                                          |

## 5.2 Removing the ZyAIR Utility

Follow the steps below to remove (or uninstall) the ZyAIR Utility from your computer.

- Step 1. Click Start, Programs, ZyAIR Utility, Uninstall ZyAIR Package.
- Step 2. When prompted, click OK to remove the driver and the utility software.

| Confirm File Deletio | n                       |                 | ×                            |
|----------------------|-------------------------|-----------------|------------------------------|
| Do you want to com   | pletely remove the sele | cted applicatio | n and all of its components? |
|                      | OK                      | Cancel          | ]                            |

#### Figure 5-2 Confirm File Deletion

**Step 3.** Restart your computer when prompted.

## 5.3 Upgrading the ZyAIR Utility

# Before you uninstall the ZyAIR Utility, take note of the current network configuration.

To perform the upgrade, follow the steps below.

- **Step 1.** Download the latest version of the utility from the ZyXEL web site and save the file on your computer.
- Step 2. Follow the steps in the Section 5.2 to remove the current ZyAIR Utility from your computer.
- **Step 3.** Restart your computer when prompted.
- Step 4. After restarting, refer to the procedure in the *Quick Installation Guide* to install the new utility.

**Step 5.** Check the version numbers in the **About** screen to make sure the new utility is installed properly.

# Chapter 6 Troubleshooting

This chapter covers potential problems and the possible remedies. After each problem description, some instructions are provided to help you to diagnose and to solve the problem.

# 6.1 Problems Starting the ZyAIR Utility Program

| Cannot start the ZyAIR<br>Wireless LAN Utility                 | Make sure the ZyAIR is properly inserted and the LED(s) is on. Refer to the <i>Quick Installation Guide</i> for the LED descriptions.                                                                                                    |
|----------------------------------------------------------------|----------------------------------------------------------------------------------------------------|
|                                                                | Use the <b>Device Manager</b> to check for possible hardware conflicts.                                                                                                    |
|                                                                | Click <b>Start</b> , <b>Settings</b> , <b>Control Panel</b> , <b>System</b> , <b>Hardware</b> and <b>Device</b><br><b>Manager</b> . Verify the status of the ZyAIR under <b>Network Adapter</b> . (Steps may vary depending on the version of Windows).                                                                                              |
|                                                                | Install the ZyAIR in another computer.                                                                                                    |
|                                                                | If the error persists, you may have a hardware problem. In this case, you should contact your local vendor.                                                                                                    |
| The ZyAIR Wireless<br>LAN Utility displays only<br>three tabs. | When the ZyAIR Wireless LAN Utility displays only three tabs, you are using the Windows XP wireless configuration tool at the same time. Refer to the <i>Section 1.3</i> to disable the Windows XP wireless configuration tool.                                                                                                    |
| Cannot change to<br>Access Point mode                          | If you use the Windows XP configuration tool and the ZyAIR Utility to configure<br>the ZyAIR at the same time, the ZyAIR automatically operates in wireless<br>station mode. You need to disable the Windows XP configuration tool to<br>change between the modes using the ZyAIR Utility (refer to the <i>Section 1.3</i> for<br>more information). |

Table 6-1 Troubleshooting Starting ZyAIR Utility Program

# 6.2 **Problem Connecting to an Access Point**

| PROBLEM                                                                                                 | CORRECTIVE ACTION                                                                                                    |
|----------------------------------------------------------------------------------------------------|----------------------------------------------------------------------------------------------------|
| When using the Windows<br>XP configuration tool, cannot<br>scan for or connect to any<br>access points. | The ZyAIR might still be operating in access point mode. This results when you set the ZyAIR to operate in access point mode using the ZyAIR Utility, close the ZyAIR Utility and then use the Windows XP configuration tool. |
|                                                                                                    | Before you use the Windows XP configuration tool, make sure you set the ZyAIR to operate in station mode before you close and exit the ZyAIR Utility.                                                                         |

#### Table 6-2 Troubleshooting Access Point Connection Problem

## 6.3 **Problems Communicating With Other Computers**

| PROBLEM                                                                                                    | CORRECTIVE ACTION                                                                                                    |
|----------------------------------------------------------------------------------------------------|----------------------------------------------------------------------------------------------------|
| In wireless station mode, the<br>computer with the ZyAIR<br>installed cannot<br>communicate with the other<br>computer(s). |                                                                                                    |
| A. Infrastructure                                                                                                    | Make sure that the AP and the associated computers are turned on and working properly.                                            |
|                                                                                                    | Make sure the ZyAIR computer and the associated AP use the same SSID.                                                             |
|                                                                                                    | Change the AP and the associated wireless clients to use another radio<br>channel if interference is high.                        |
|                                                                                                    | Make sure that the computer and the AP share the same security option and key. Verify the settings in the <b>Security</b> screen. |
| B. Ad-Hoc (IBSS)                                                                                                    | Verify that the peer computer(s) is turned on.                                                                                    |
|                                                                                                    | Make sure the ZyAIR computer and the peer computer(s) are using the same SS ID and channel.                                       |
|                                                                                                    | Make sure that the computer and the peer computer(s) share the same security option and key.                                      |
|                                                                                                    | Change the wireless clients to use another radio channel if interference is high.                                                 |

#### **Table 6-3 Troubleshooting Communication Problems**

#### Table 6-3 Troubleshooting Communication Problems

| PROBLEM                                                                      | CORRECTIVE ACTION                                                                                                    |
|------------------------------------------------------------------------------|----------------------------------------------------------------------------------------------------|
| In access point mode, the wireless station(s) cannot associate to the ZyAIR. | Verify that the computer with the ZyAIR installed is turned on.<br>Make sure the wireless station(s) uses the same SSID as the ZyAIR.<br>Make sure the wireless station(s) uses the same security option and/or<br>WEP keys.<br>Verify that the wireless station(s) is not blocked in the <b>MAC Filter</b> screen. |

## 6.4 Problem with the Link Status

#### Table 6-4 Troubleshooting Link Quality

| PROBLEM                                                       | CORRECTIVE ACTION                                                                                                    |
|---------------------------------------------------------------|----------------------------------------------------------------------------------------------------|
| The link quality and/or signal strength is poor all the time. | Search and connect to another AP with a better link quality using the <b>Site Survey</b> screen.                                                                               |
|                                                               | Move your computer closer to the AP or the peer computer(s) within the transmission range.                                                                                     |
|                                                               | There may be too much radio interference (for example microwave or another AP using the same channel) around your wireless network. Relocate or reduce the radio interference. |

# Appendix A Setting up Your Computer's IP Address

All computers must have a 10M or 100M Ethernet adapter card and TCP/IP installed.

Windows 95/98/Me/NT/2000/XP, Macintosh OS 7 and later operating systems and all versions of UNIX/LINUX include the software components you need to install and use TCP/IP on your computer. Windows 3.1 requires the purchase of a third-party TCP/IP application package.

TCP/IP should already be installed on computers using Windows NT/2000/XP, Macintosh OS 7 and later operating systems.

After the appropriate TCP/IP components are installed, configure the TCP/IP settings in order to "communicate" with your network.

If you manually assign IP information instead of using dynamic assignment, make sure that your computers have IP addresses that place them in the same subnet as the ZyAIR.

#### Windows 95/98/Me

Click Start, Settings, Control Panel and double-click the Network icon to open the Network window.

| Network                                                                                             |
|----------------------------------------------------------------------------------------------------|
| Configuration Identification Access Control                                                         |
|                                                                                                    |
| The following network components are installed:                                                     |
| SyAIR 100 Wireless PCMCIA                                                                           |
| TNDISWAN -> <nothing></nothing>                                                                     |
| TCP/IP -> Accton EN1207D-TX PCI Fast Ethernet Adapte                                                |
| TCP/IP -> Dial-Up Adapter                                                                           |
| TCP/IP -> ZyAIR 100 Wireless PCMCIA                                                                 |
|                                                                                                    |
|                                                                                                    |
| Add Remove Properties                                                                               |
| Primary Network Logon:                                                                              |
| Client for Microsoft Networks                                                                       |
| Eile and Print Sharing                                                                              |
| Description<br>TCP/IP is the protocol you use to connect to the Internet and<br>wide-area networks. |
|                                                                                                    |
| OK Cancel                                                                                           |

The **Network** window **Configuration** tab displays a list of installed components. You need a network adapter, the TCP/IP protocol and Client for Microsoft Networks.

If you need the adapter:

a. In the **Network** window, click **Add**.

- b. Select Adapter and then click Add.
- c. Select the manufacturer and model of your network adapter and then click **OK**.

If you need TCP/IP:

- a. In the **Network** window, click **Add**.
- b. Select **Protocol** and then click **Add**.
- c. Select Microsoft from the list of manufacturers.
- d. Select **TCP/IP** from the list of network protocols and then click **OK**.

If you need Client for Microsoft Networks:

- a. Click Add.
- b. Select **Client** and then click **Add**.
- c. Select **Microsoft** from the list of manufacturers.
- d. Select Client for Microsoft Networks from the list of network clients and then click OK.
- e. Restart your computer so the changes you made take effect.

In the **Network** window **Configuration** tab, select your network adapter's TCP/IP entry and click **Properties**.

and a state of the state of the

1. Click the **IP Address** tab.

-If your IP address is dynamic, select **Obtain an IP address automatically**.

-If you have a static IP address, select **Specify an IP address** and type your information into the **IP Address** and **Subnet Mask** fields.

| CP/IP Properties                               |                                                                                          | <u>?X</u>                        |
|------------------------------------------------|------------------------------------------------------------------------------------------|----------------------------------|
| Bindings                                       | Advanced                                                                                 | NetBIOS                          |
| DNS Configuration                              | Gateway WINS Confi                                                                       | guration IP Address              |
| If your network do                             | be automatically assigned<br>as not automatically assign<br>nistrator for an address, ar | n IP addresses, ask              |
| Obtain an IP                                   | address automatically                                                                    |                                  |
| C Specify an IF                                | address:                                                                                 |                                  |
| <u>I</u> P Address:                            |                                                                                          |                                  |
| Sybnet Mas                                     | k:                                                                                       |                                  |
| Detect conne                                   | action to network media                                                                  | Cancel                           |
| CP/IP Properties                               |                                                                                          | <u>? x</u>                       |
| Bindings<br>DNS Configuration<br>© Disable DNS | Advanced<br>Gateway WINS Confi                                                           | NetBIOS<br>guration   IP Address |

2. Click the **DNS** Configuration tab.

-If you do not know your DNS information, select **Disable DNS**.

-If you know your DNS information, select **Enable DNS** and type the information in the fields below (you may not need to fill them all in).

|                            | aleway   winyo ( | Configuration   IP Addres: |
|----------------------------|------------------|----------------------------|
| Disable DNS     Enable DNS |                  |                            |
| Host:                      | Doma             | in:                        |
| DNS Server Search          | Order            |                            |
| · ·                        |                  | Add                        |
|                            |                  | <u>R</u> emove             |
| Domain Suffix Sear         | h Order          |                            |
| Domain Sumix Searc         |                  | Add                        |
|                            |                  | Remove                     |
|                            | -                |                            |

3. Click the **Gateway** tab.

-If you do not know your gateway's IP address, remove previously installed gateways.

-If you have a gateway IP address, type it in the **New gateway field** and click **Add**.

| TCP/IP Properties                      |                |                     | ? ×                                       |
|----------------------------------------|----------------|---------------------|-------------------------------------------|
| Bindings<br>DNS Configuration          |                | anced<br>WINS Confi | NetBIOS  <br>guration   IP Address        |
| The address order<br>machines are used | in the list wi |                     | st will be the default.<br>in which these |
| <u>N</u> ew gateway:                   | •              | Add                 |                                           |
| _ Installed gatewa                     | ys:            | <u>H</u> emov       | IP                                        |
|                                        |                | ОК                  | Cancel                                    |

- 4. Click **OK** to save and close the **TCP/IP Properties** window.
- 5. Click **OK** to close the **Network** window. Insert the Windows CD if prompted.
- 6. Restart your computer when prompted.

Verifying Your Computer's IP Address

- 1. Click **Start** and then **Run**.
- 2. In the **Run** window, type "winipcfg" and then click **OK** to open the **IP Configuration** window.
- 3. Select your network adapter. You should see your computer's IP address, subnet mask and default gateway.

#### Windows 2000/NT/XP

 For Windows XP, click start, Control Panel. In Windows 2000/NT, click Start, Settings, Control Panel.

 For Windows XP, click Network Connections. For Windows 2000/NT, click Network and Dial-up Connections.

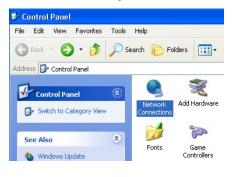

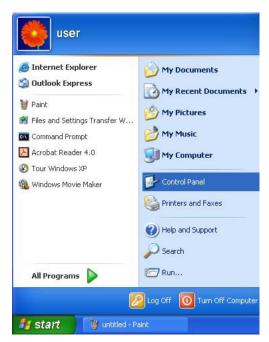

3. Right-click Local Area Connection and then click Properties.

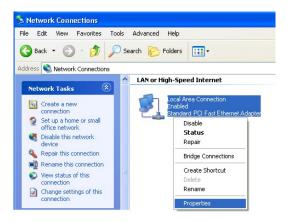

4. Select Internet Protocol (TCP/IP) (under the General tab in Win XP) and click Properties.

 The Internet Protocol TCP/IP Properties window opens (the General tab in Windows XP).
 If you have a dynamic IP address click Obtain an IP address automatically.

-If you have a static IP address click **Use the** following IP Address and fill in the IP address, Subnet mask, and Default gateway fields.

Click Advanced.

|                                                                                           | and the second second se |                                                                               |                                                 |                                                 |
|-------------------------------------------------------------------------------------------|----------------------------------------------------------------------------------------------------|-------------------------------------------------------------------------------|-------------------------------------------------|-------------------------------------------------|
| neral                                                                                     | Authentication                                                                                                    | Advance                                                                       | d                                               |                                                 |
| onnec                                                                                     | t using:                                                                                                    |                                                                               |                                                 |                                                 |
| <b>11</b>                                                                                 | ccton EN1207                                                                                                    | D-TX PCI Fa                                                                   | ast Ethern                                      | et Adapter                                      |
|                                                                                           |                                                                                                    |                                                                               |                                                 | Configure                                       |
| his co                                                                                    | nnection uses t                                                                                                    | he following                                                                  | items:                                          | Conliguie                                       |
| v 🖻                                                                                       | Client for Micr                                                                                                    | osoft Netwo                                                                   | rks                                             |                                                 |
|                                                                                           | File and Printe                                                                                                    |                                                                               | r Microsof                                      | t Networks                                      |
|                                                                                           | QoS Packet 9<br>Internet Proto                                                                                                    |                                                                               |                                                 |                                                 |
|                                                                                           |                                                                                                    |                                                                               | -                                               |                                                 |
| h                                                                                         | nstall                                                                                                    | Unins                                                                         | tall                                            | Properties                                      |
| Desci                                                                                     |                                                                                                    | Destaural                                                                     |                                                 | total The data h                                |
| wide                                                                                      | smission Contro<br>area network p<br>ss diverse interc                                                                                                    | protocol that                                                                 | provides o                                      | itocol. The default<br>communication            |
|                                                                                           |                                                                                                    |                                                                               |                                                 | sterr:                                          |
| ] Sho                                                                                     | w icon in notific                                                                                                    | ation area w                                                                  | hen conn                                        | ected                                           |
|                                                                                           |                                                                                                    |                                                                               |                                                 |                                                 |
|                                                                                           |                                                                                                    |                                                                               |                                                 |                                                 |
|                                                                                           |                                                                                                    |                                                                               |                                                 | 1K Cance                                        |
|                                                                                           |                                                                                                    |                                                                               |                                                 | JK Cance                                        |
| net l                                                                                     | Protocol (TCP                                                                                                    | /IP) Prope                                                                    |                                                 | JK Cance                                        |
| _                                                                                         | Protocol (TCP<br>Alternate Config                                                                                                    |                                                                               |                                                 | DK Cance                                        |
| neral                                                                                     | Alternate Configu                                                                                                    | uration                                                                       | rties                                           | ?                                               |
| neral<br>ou can                                                                           | Alternate Configu<br>get IP settings a                                                                                                    | uration<br>ssigned autor<br>you need to a                                     | rties<br>natically if y                         | DK Cance                                        |
| neral<br>ou can<br>is capa<br>e appr                                                      | Alternate Configu<br>get IP settings a<br>ability. Otherwise,<br>opriate IP setting:                                                                                                    | uration<br>ssigned auton<br>you need to a<br>s.                               | r <b>ties</b><br>natically if yn<br>ask your ne | our network supports                            |
| neral<br>ou can<br>is capa<br>e appr<br>Ob                                                | Alternate Configu<br>get IP settings a<br>ability. Otherwise,                                                                                                    | uration<br>ssigned auton<br>you need to a<br>s.<br>s automaticall             | r <b>ties</b><br>natically if yn<br>ask your ne | our network supports                            |
| neral<br>ou can<br>is capa<br>e appr<br>Ob                                                | Alternate Configu<br>get IP settings a<br>ability. Otherwise,<br>opriate IP setting:<br>tain an IP addres<br>e the following IP                                                                                                    | uration<br>ssigned auton<br>you need to a<br>s.<br>s automaticall             | r <b>ties</b><br>natically if yn<br>ask your ne | our network supports                            |
| ou can<br>is capa<br>e appr<br>O Us<br>Us<br>IP ad                                        | Alternate Configu<br>get IP settings a<br>ability. Otherwise,<br>opriate IP setting:<br>tain an IP addres<br>e the following IP                                                                                                    | uration<br>ssigned auton<br>you need to a<br>s.<br>s automaticall             | r <b>ties</b><br>natically if yn<br>ask your ne | our network supports                            |
| ou can<br>is capa<br>e appr<br>Ob<br>Us<br>IP ad<br>Subn                                  | Alternate Configue<br>get IP settings a<br>ability. Otherwise,<br>opriate IP settings<br>tain an IP addres<br>e the following IP<br>dress:                                                                                                    | uration<br>ssigned auton<br>you need to a<br>s.<br>s automaticall             | r <b>ties</b><br>natically if yn<br>ask your ne | our network supports                            |
| ou can<br>is capa<br>e appr<br>Ob<br>Us<br>IP ad<br>Subn<br>Defau                         | Alternate Configu<br>get IP settings a<br>ability. Otherwise,<br>opriate IP settings<br>tain an IP address<br>e the following IP<br>dress:<br>et mask:                                                                                                    | uration<br>ssigned auton<br>you need to a<br>s.<br>s automaticall<br>address: | nties<br>natically if y<br>ask your ne          | our network supports                            |
| ou can<br>is capo<br>e appr<br>O Uso<br>IP ado<br>Subn<br>Defau                           | Alternate Configu<br>get IP settings a<br>ability. Otherwise,<br>opriate IP settings<br>tain an IP addres<br>e the following IP<br>dress:<br>et mask:<br>alt gateway:                                                                                                    | uration<br>ssigned auton<br>you need to a<br>s.<br>s automatical<br>address:  | rties<br>natically if y<br>ssk your ne          | our network supports                            |
| neral<br>bu can<br>is capde<br>e appr<br>O Db<br>Usi<br>Subn<br>Defau<br>O Db<br>Usi      | Alternate Configu<br>get IP settings a<br>ability. Otherwise,<br>opriate IP settings<br>tain an IP addres<br>e the following IP<br>dress:<br>et mask:<br>alt gateway:<br>tain DNS server a                                                                                                    | uration<br>ssigned auton<br>you need to a<br>s.<br>s automatical<br>address:  | rties<br>natically if y<br>ssk your ne          | our network supports                            |
| e appr<br>ou can<br>is capie<br>appr<br>Ob<br>Us<br>Subn<br>Defau<br>Ob<br>Subn<br>Prefer | Alternate Configu<br>get IP settings a<br>ability. Otherwise,<br>opriate IP settings<br>tain an IP addres<br>e the following IP<br>dress:<br>et mask:<br>alt gateway:<br>tain DNS server a<br>e the following DT                                                                                                    | uration<br>ssigned auton<br>you need to a<br>s.<br>s automatical<br>address:  | rties<br>natically if y<br>ssk your ne          | our network supports                            |
| e appr<br>ou can<br>is capie<br>appr<br>Ob<br>Us<br>Subn<br>Defau<br>Ob<br>Subn<br>Prefer | Alternate Configu<br>get IP settings a<br>ability. Otherwise,<br>opriate IP settings<br>tain an IP address<br>e the following IP<br>dress:<br>et mask:<br>alt gateway:<br>tain DNS server a<br>e the following DI<br>red DNS server:                                                                                                    | uration<br>ssigned auton<br>you need to a<br>s.<br>s automatical<br>address:  | rties<br>natically if y<br>ssk your ne          | our network supports                            |
| e appr<br>Ob<br>Us<br>Us<br>LP ad<br>Subn<br>Defau<br>Ob<br>Us<br>Prefer                  | Alternate Configu<br>get IP settings a<br>ability. Otherwise,<br>opriate IP settings<br>tain an IP address<br>e the following IP<br>dress:<br>et mask:<br>alt gateway:<br>tain DNS server a<br>e the following DI<br>red DNS server:                                                                                                    | uration<br>ssigned auton<br>you need to a<br>s.<br>s automatical<br>address:  | rties<br>natically if y<br>ssk your ne          | our network supports<br>twork administrator for |

 If you do not know your gateway's IP address, remove any previously installed gateways in the IP Settings tab and click OK.

Do one or more of the following if you want to configure additional IP addresses:

-In the **IP Settings** tab, in IP addresses, click **Add**.

-In **TCP/IP Address**, type an IP address in **IP** address and a subnet mask in **Subnet mask**, and then click **Add**.

-Repeat the above two steps for each IP address you want to add.

-Configure additional default gateways in the **IP Settings** tab by clicking **Add** in **Default gateways**.

-In **TCP/IP Gateway Address**, type the IP address of the default gateway in **Gateway**. To manually configure a default metric (the number of transmission hops), clear the **Automatic metric** check box and type a metric in **Metric**.

| IP address<br>DHCP Enabled | Subnet mask    |
|----------------------------|----------------|
| [                          | Add Edit Remov |
| efault gateways:           | Metric         |
| [                          | Add Edit Remov |
| Automatic metric -         |                |

#### -Click Add.

-Repeat the previous three steps for each default gateway you want to add.

-Click **OK** when finished.

7. In the Internet Protocol TCP/IP Properties window (the General tab in Windows XP):

-Click **Obtain DNS server address automatically** if you do not know your DNS server IP address(es).

-If you know your DNS server IP address(es), click **Use the following DNS server addresses**, and type them in the **Preferred DNS server** and **Alternate DNS server** fields.

If you have previously configured DNS servers, click **Advanced** and then the **DNS** tab to order them.

|                               | l automatically if your network supports<br>ed to ask your network administrator for |
|-------------------------------|--------------------------------------------------------------------------------------|
| Obtain an IP address autor    | patically                                                                            |
| O Use the following IP addres |                                                                                      |
| IP address:                   |                                                                                      |
| Subnet mask:                  |                                                                                      |
| Default gateway:              |                                                                                      |
| Obtain DNS server address     | automatically                                                                        |
| OUse the following DNS serv   | ver addresses:                                                                       |
| Preferred DNS server:         |                                                                                      |
| Alternate DNS server:         |                                                                                      |
|                               | Advanced                                                                             |
|                               | OK Cancel                                                                            |

- 8. Click **OK** to close the **Internet Protocol (TCP/IP) Properties** window.
- 9. Click OK to close the Local Area Connection Properties window.
- 10. Restart your computer (if prompted).

Verifying Your Computer's IP Address

- 1. Click Start, All Programs, Accessories and then Command Prompt.
- 2. In the **Command Prompt** window, type "ipconfig" and then press [ENTER]. You can also open **Network Connections**, right-click a network connection, click **Status** and then click the **Support** tab.

Macintosh OS 8/9

1. Click the **Apple** menu, **Control Panel** and double-click **TCP/IP** to open the **TCP/IP Control Panel**.

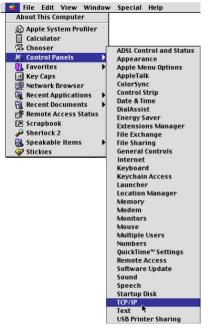

2. Select **Ethernet** from the **Connect via** list.

| Connect via :<br>Setup | Ethernet                      | ÷        |                 |  |
|------------------------|-------------------------------|----------|-----------------|--|
|                        | Using DHCP Server             | ÷        |                 |  |
| DHCP Client ID:        |                               |          |                 |  |
| IP Address:            | < will be supplied by s       | server > |                 |  |
| Subnet mask :          | < will be supplied by s       | server > |                 |  |
| Router address :       | $\prec$ will be supplied by s | server > |                 |  |
|                        |                               |          | Search domains: |  |
| Name server addr. :    | < will be supplied by :       | server > |                 |  |
|                        |                               |          |                 |  |
| 0                      |                               |          |                 |  |

3. For dynamically assigned settings, select Using DHCP Server from the Configure: list.

4. For statically assigned settings, do the following:

-From the Configure box, select Manually.

-Type your IP address in the IP Address box.

-Type your subnet mask in the **Subnet mask** box.

-Type the IP address of your ZyAIR in the **Router address** box.

- 5. Close the TCP/IP Control Panel.
- 6. Click **Save** if prompted, to save changes to your configuration.
- 7. Restart your computer (if prompted).

Verifying Your Computer's IP Address

Check your TCP/IP properties in the TCP/IP Control Panel window.

#### Macintosh OS X

1. Click the **Apple** menu, and click **System Preferences** to open the **System Preferences** window.

|                             |                                                                                                   |                       | apro                   |
|-----------------------------|---------------------------------------------------------------------------------------------------|-----------------------|------------------------|
|                             | About Th                                                                                          | is Mac                |                        |
|                             | Get Mac (                                                                                         | OS X Software         |                        |
|                             | C                                                                                                 | -                     |                        |
|                             |                                                                                                   | references            |                        |
|                             | Dock                                                                                              |                       | •                      |
|                             | Location                                                                                          |                       | •                      |
| 0                           | Networ                                                                                            | k                     |                        |
| í 🗖 🙆                       | 2                                                                                                 |                       |                        |
| All Displays Network        | Startup Disk                                                                                      |                       |                        |
|                             | ocation: Automatic                                                                                | *                     |                        |
| Lo                          |                                                                                                   |                       |                        |
|                             |                                                                                                   |                       |                        |
| Lo<br>ow: Built-in Ethernet | •                                                                                                 | )                     |                        |
| ow: Built-in Ethernet       | •                                                                                                 | pleTalk Proxies       |                        |
| ow: Built-in Ethernet       | P/IP PPPoE App                                                                                    | oleTalk Proxies       |                        |
| ow: Built-in Ethernet       | •                                                                                                 | pleTalk Proxies       |                        |
| ow: Built-in Ethernet       | P/IP PPPOE App<br>sing DHCP                                                                       | DeTalk Proxies        | Optional)              |
| ow: Built-in Ethernet       | P/IP PPPoE App sing DHCP 2.168,11.12                                                              | pleTalk Proxies       | Optional)              |
| ow: Built-in Ethernet       | P/IP PPPOE App<br>sing DHCP 2.168.11.12 ovided by DHCP Server)                                    | DeTalk Proxies        | Optional)              |
| ow: Built-in Ethernet       | P/IP PPPOE App<br>sing DHCP<br>2.168.11.12<br>vvided by DHCP Server)<br>5.255.254.0               | Domain Name Servers ( | Optional)<br>Optional) |
| ow: Built-in Ethernet       | P/IP PPPOE App<br>sing DHCP 2.168.11.12 ovided by DHCP Server)                                    | Domain Name Servers ( |                        |
| ow: Built-in Ethernet       | P/IP PPPE App<br>sing DHCP<br>2.168.11.12<br>ovided by DHCP Server)<br>5.255.254.0<br>2.168.10.11 | Domain Name Servers ( |                        |
| ow: Built-in Ethernet       | P/IP PPPOE App<br>sing DHCP<br>2.168.11.12<br>vvided by DHCP Server)<br>5.255.254.0               | Domain Name Servers ( | Optional)              |

Grab File Edit Cantu

- 2. Click **Network** in the icon bar.
  - Select Automatic from the Location list.
  - Select Built-in Ethernet from the Show list.
  - Click the TCP/IP tab.

- 3. For dynamically assigned settings, select **Using DHCP** from the **Configure** list.
- 4. For statically assigned settings, do the following:

-From the **Configure** box, select **Manually**.

-Type your IP address in the IP Address box.

-Type your subnet mask in the **Subnet mask** box.

-Type the IP address of your ZyAIR in the **Router address** box.

- 5. Click **Apply Now** and close the window.
- 6. Restart your computer (if prompted).

Verifying Your Computer's IP Address

Check your TCP/IP properties in the Network window.

# Appendix B Access Point Mode Setup Example

This example uses the network sharing feature in Windows 2000 to bridge the wired and wireless network when you set the ZyAIR in access point (AP) mode.

Refer to Section 4.1.1 for setup methods and requirements.

Steps may vary depending on your Windows version. You may need to install additional software in Windows 98/Me.

#### Configuring the Computer on Which You Install the ZyAIR

- **Step 1.** Refer to *Section 1.5.1* to set the ZyAIR to operate in AP mode.
- Step 2. Click Start, Settings, Network and Dial-up Connections (or click Start, Settings, Control Panel and double-click Network and Dial-up Connections).

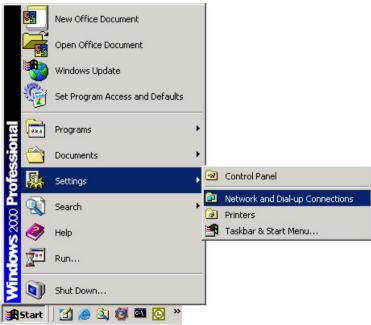

#### Diagram 1 Windows 2000: Start

Step 3. Right-click on the icon for your wired Ethernet adapter and click Properties.

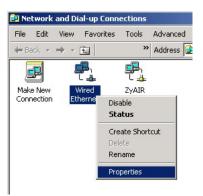

#### Diagram 2 Windows 2000: Network and Dial-up Connections

**Step 4.** A Properties screen displays. Click the **Sharing** tab and select **Enable Internet Connection Sharing for this connection**. Click **OK**.

| Wired Ethernet Properties                                                                                                    | 1 |
|----------------------------------------------------------------------------------------------------|---|
| General Sharing                                                                                                    |   |
| Internet Connection Sharing allows other computers on your local network to access external resources through this connection. |   |
| Internet Connection Sharing                                                                                                    |   |
| Local network operation may be momentarily disrupted.                                                                          |   |
| Enable Internet Connection Sharing for this connection                                                                         |   |
|                                                                                                    |   |
|                                                                                                    |   |
|                                                                                                    |   |
|                                                                                                    |   |
|                                                                                                    |   |
|                                                                                                    |   |
|                                                                                                    |   |
|                                                                                                    |   |
| Settings                                                                                                    |   |
|                                                                                                    |   |
| OK Cancel                                                                                                    |   |

#### **Diagram 3 Windows 2000: Network Properties**

Step 5. A notice screen displays. Click Yes.

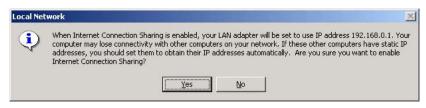

#### Diagram 4 Windows 2000: Local Network

#### **Configuring the Wireless Station Computer**

Refer to the Setting Up Your Computer's IP Address appendix to set up the wireless station computer(s) IP address.

# Index

### A

| About                         | 5-1  |
|-------------------------------|------|
| About the ZyAIR Utility       | 5-1  |
| Access point mode             | 1-5  |
| Access Point Mode             | 4-1  |
| Additional setup requirements | 4-1  |
| Configuration                 | 4-4  |
| Link Info                     |      |
| Link Status                   | 4-6  |
| MAC Filter                    | 4-8  |
| Power saving mode             |      |
| Security                      |      |
| Setup example                 |      |
| Accessing the ZyAIR Utility   |      |
| Advanced                      | 3-9  |
| Antenna gain                  |      |
| Authentication Mode           |      |
| Auto                          | 2-7  |
| Open                          | 2-7  |
| Shared                        |      |
| Authentication Type           | 3-10 |
| Auto authentication mode      |      |
| Automatic WEP key generation  | 2-5  |
|                               |      |

## С

| Communication Problem   |   |
|-------------------------|---|
| Ad-hoc(IBSS)6-2         | 2 |
| Infrastructure          | 2 |
| Computer's IP Address A |   |
| Configuration           | 3 |
| Connecting to a Network | 5 |
| Copyrightii             | i |
| Disclaimerii            | i |
| Trademarksii            | i |
| Create with Passphrase  | 3 |
| CTS (Clear to Send      | 5 |
| Customer Supportvi      |   |

### D

### E

| ESS                       | 2-3 |
|---------------------------|-----|
| Extended Service SetSee E | SS  |

### F

| Federal Communications Commissio | on (FCC)  |
|----------------------------------|-----------|
| Interference Statement           | v         |
| Model Specific                   | v         |
| Filter MAC address               |           |
| Fragmentation Threshold          | 2-5, 3-10 |

### G

| a 1.       | T T7        | •   |
|------------|-------------|-----|
| ( tranhles | Icons Key   | xiv |
| Oraphics   | ICOILS IXCY |     |

### H

| Hidden node | Hidden node | -5 |
|-------------|-------------|----|
|-------------|-------------|----|

### I

| IBSS                           | 2-2      |
|--------------------------------|----------|
| Independent Basic Service Set  | See IBSS |
| Information for Canadian Users | iv       |
| Caution                        | iv       |
| Note                           | iv       |

### L

| Link Info   | 3-1, 4-1 |
|-------------|----------|
| Link Status | 4-6      |

## M

| MAC (Media Access Control) | 4-8 |
|----------------------------|-----|
| MAC Filter                 | 4-8 |
| MAC filter type            | 4-9 |
| Manual Entry               | 3-8 |

#### N

| Network Type | 2-2 |
|--------------|-----|
| Ad-Hoc(IBSS) |     |

### 0

| Online Registration      | iii              |
|--------------------------|------------------|
| Open authentication mode |                  |
| Operating Mode           | See Network Type |

### Р

| passphrase                     |          |
|--------------------------------|----------|
| Passphrase                     |          |
| Preamble Mode                  | 2-7      |
| Preamble Type                  | 3-10     |
| Preface                        | xiii     |
| problem description            | 6-1      |
| Proprietary transmission rates | 2-2, 3-4 |

### R

| Related Documentation | xiii      |
|-----------------------|-----------|
| Roaming               |           |
| Example               |           |
| RTS (Request To Send) |           |
| RTS/CTS handshake     |           |
| RTS/CTS Threshold     | 2-5, 3-10 |

### S

| Security                   | 3-7, 4-7 |
|----------------------------|----------|
| Service Set                |          |
| Service Set Identity       | See SSID |
| Shared authentication mode | 2-7      |

| Site Survey         | 3-5  |
|---------------------|------|
| SSID.               |      |
| Station Mode        |      |
| Advanced            | 3-9  |
| Configuration       | 3-3  |
| Power saving mode   | 3-4  |
| Security            | 3-7  |
| Site Survey         | 3-5  |
| Site Survey Warning | 3-6  |
| Syntax Conventions  | xiii |

### T

| Transfer Rate                        | 3-4    |
|--------------------------------------|--------|
| Transmission Speed                   | 3-4    |
| Transmission Speeds                  | 2-1    |
| Troubleshooting                      |        |
| Communication problem with other com | puters |
|                                      | 6-2    |
| Troubleshooting                      | 6-1    |
| Checking Hardware Conflict           | 6-1    |
| Communication problems               | 6-2    |
| Problem with link status             | 6-3    |
| Radio interference                   | 6-3    |
| Starting ZyAIR Utility               | 6-1    |
|                                      |        |

### U

| Using the ZyAIR Utility |  |
|-------------------------|--|
|-------------------------|--|

#### W

| Warranty                 | iii      |
|--------------------------|----------|
| Note                     | iii      |
| WEP                      |          |
| WEP Data Encryption with |          |
| WEP Key                  | 2-5, 3-8 |
| Туре                     |          |
| Windows XP Requirement   | 1-1      |
| Wired Equivalent Privacy | See WEP  |
| Wireless LAN Parameters  |          |
| Channel                  | 2-1      |

| Network Type             | 2-2 |
|--------------------------|-----|
| SSID                     | 2-1 |
| Transmission Rate        | 2-1 |
| Wireless LAN Security    | 2-5 |
| Data Encryption with WEP | 2-5 |
| Wireless Network Basics  | 1-1 |
| Wireless station mode    | 1-5 |
| Wireless Station Mode    | 3-1 |

# Ζ

| Access point              | 4-1 |
|---------------------------|-----|
| Station                   |     |
| Switch between modes      | 1-5 |
| ZyAIR Utility             |     |
| Before you upgrade        | 5-2 |
| Link Info                 |     |
| Removing                  | 5-2 |
| Upgrading                 | 5-2 |
| ZyAIR Utility Maintenance |     |